# **Create an Event From Requisition** *(Agency)*

*(Every Event Needs a Requisition before being Created)* 

**Creating a Requisition Found on Page 26** 

## Luma Navigation Helps

DEPARTMENT OF ADMIN

REQUEST FOR QUOTE

state of idano Cont..

vpina

 $es(2)$ 

KISE 50U

5] Event Preview

Forrest Benedict

 $\triangleright$ 

 $\Omega$ 

 $\Box$ 

- A. Click in numerical sequence ie 1, 2 ,3… to complete the page
- B. Fill in or click fields that have a **and it or highlighted in yellow**
- C. If you make changes to a page, ensure you save it before moving on

New Template Values

From Event Template #

Company'

90000121

**Bug Zapper** 

Name

200

- D. Use the webpage back arrow to go to previous page.
- E. Refresh webpage if change/item can't be seen

Pending Open

Line Item

rius IIGW

Draft

Requisi...

kednizi<sup>-</sup>

**Manage Events** 

**Create Events From Requisitions** 

From C... Reques...

**Available Requisition Lines** 

:e

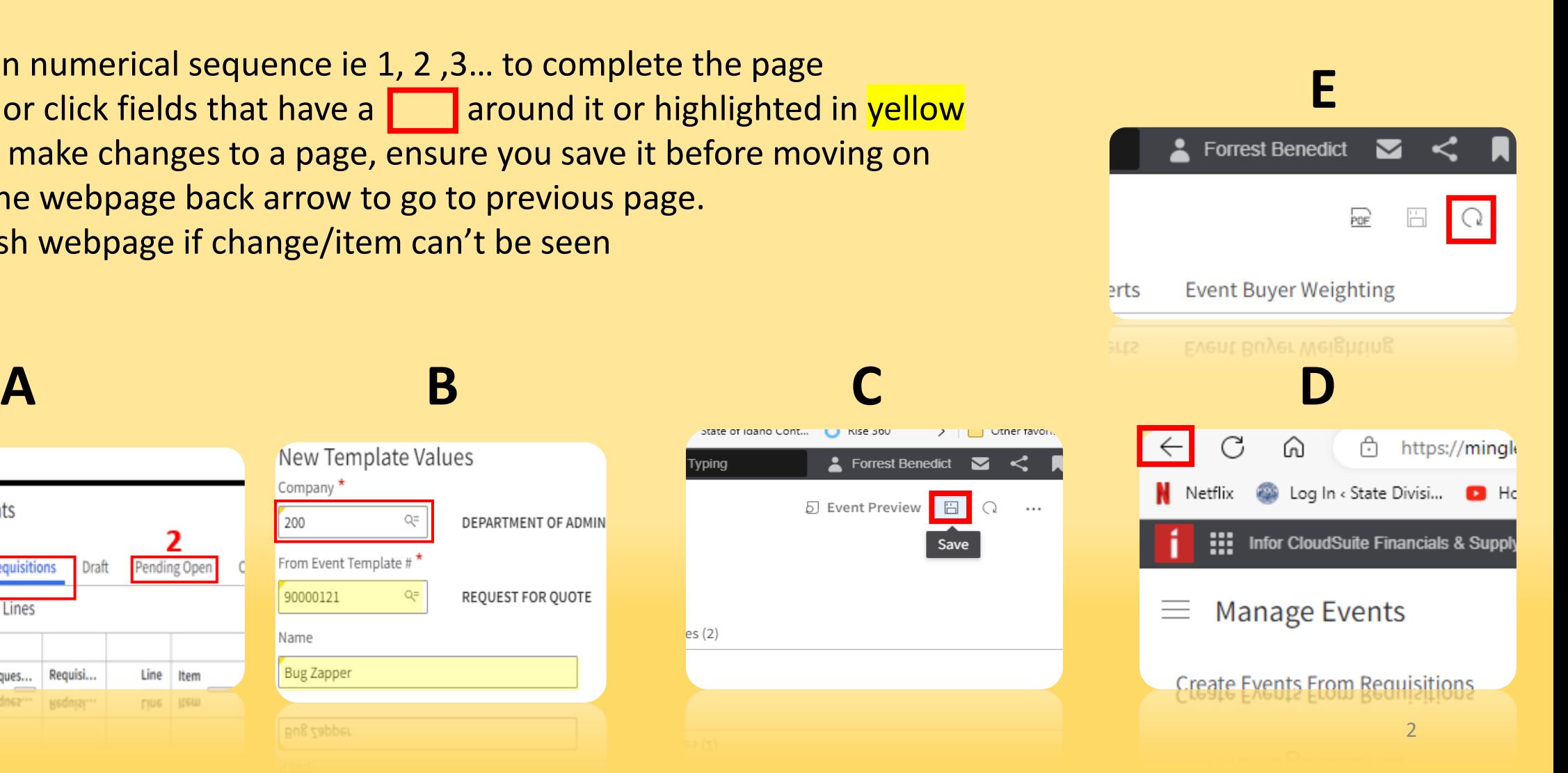

## **Let's get started**

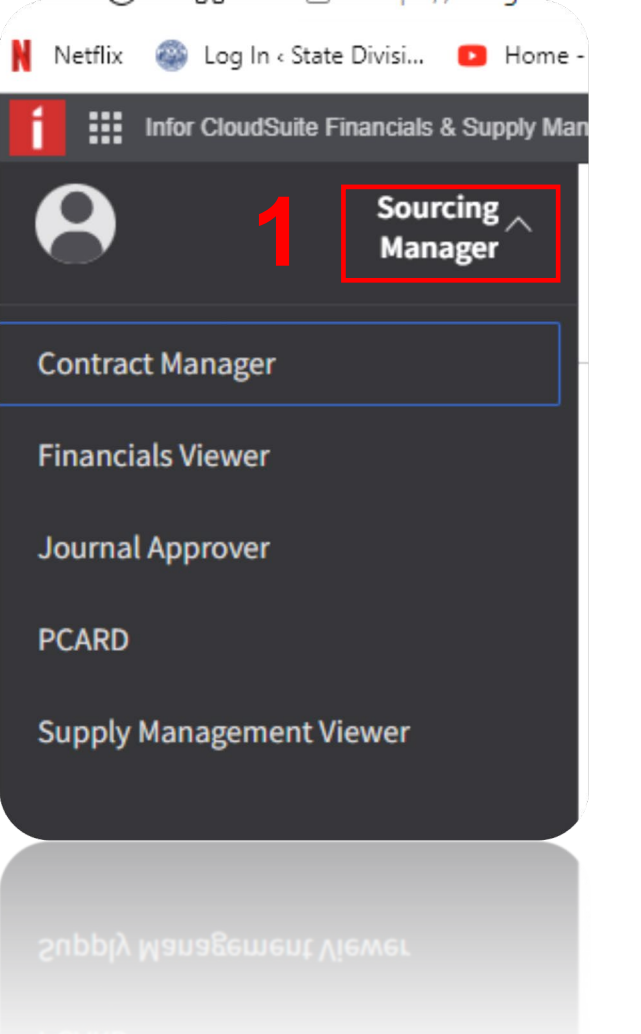

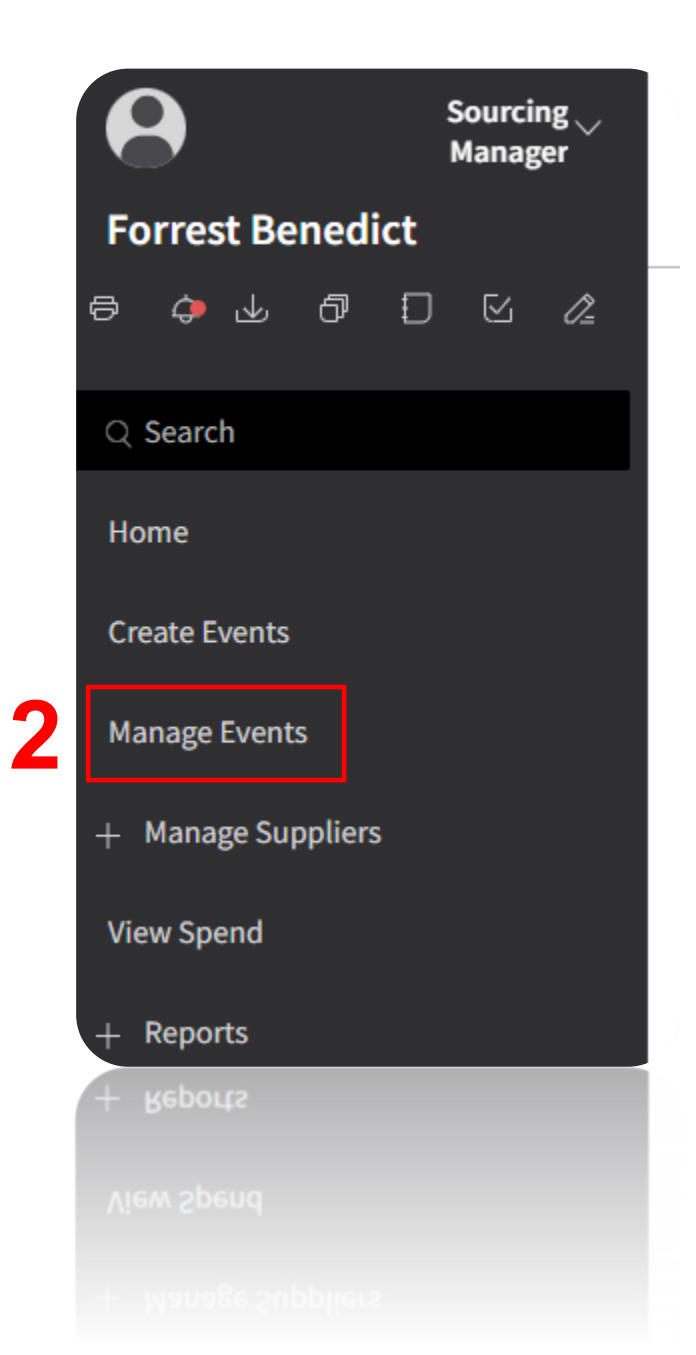

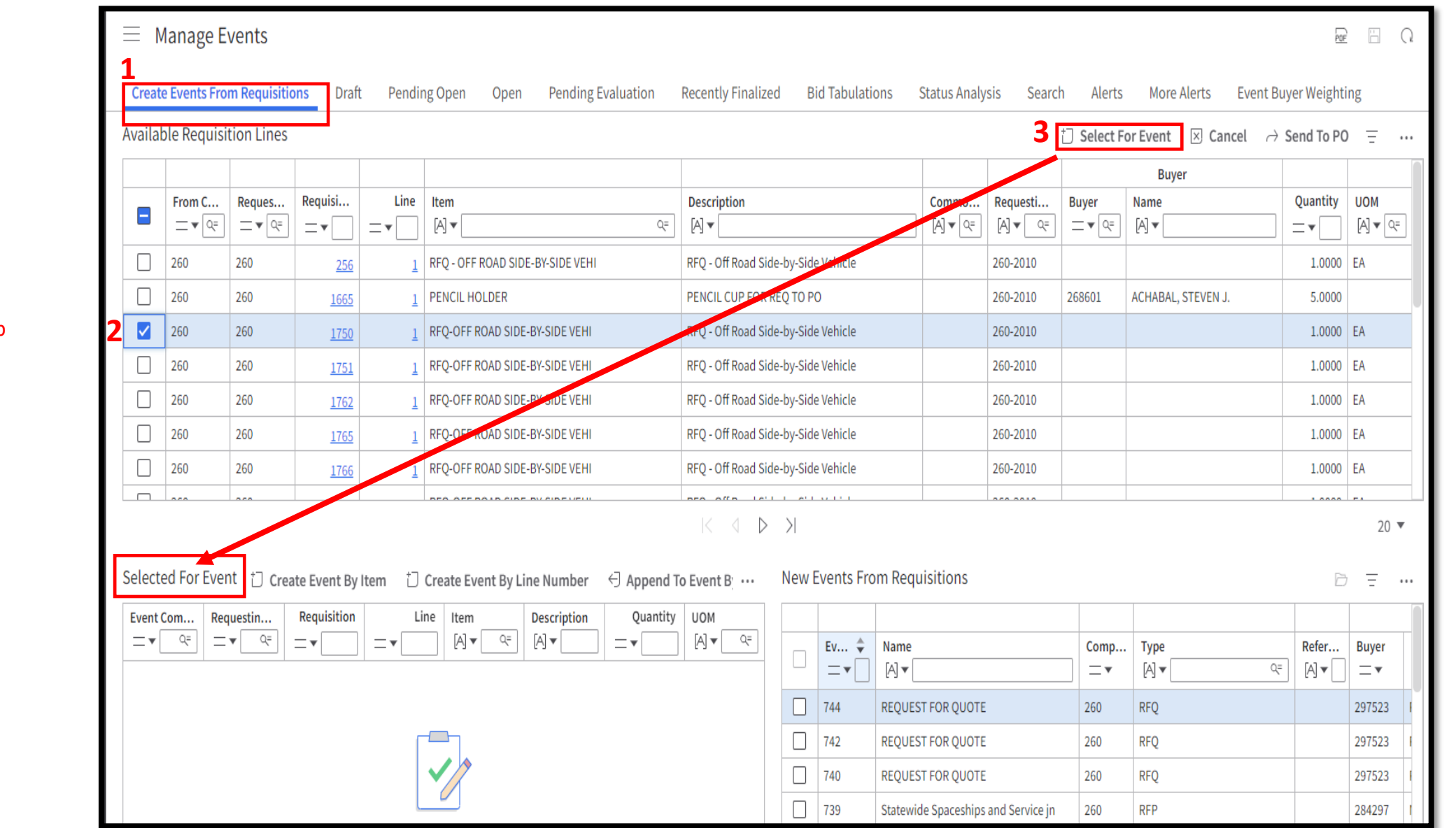

1 Select 2 Select your assigned line item / Requisition

3 Click Select for Event

• Event will show up under "Select For Event" section

### 1 Highlight desired item 2 Click Create Event By Item

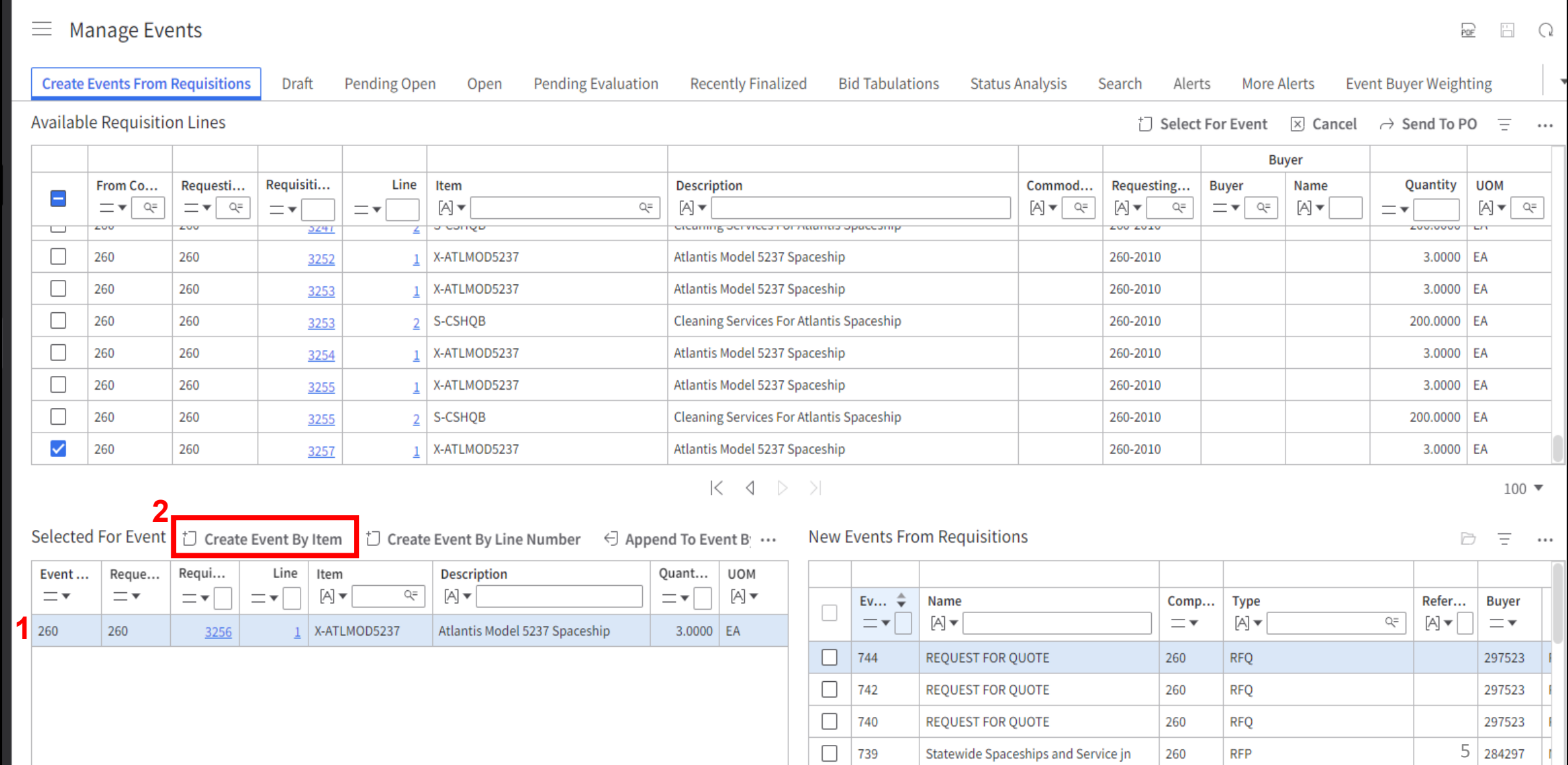

 $\Box$ 

Statewide Spacephine SVS DOS

**DEC** 

37030

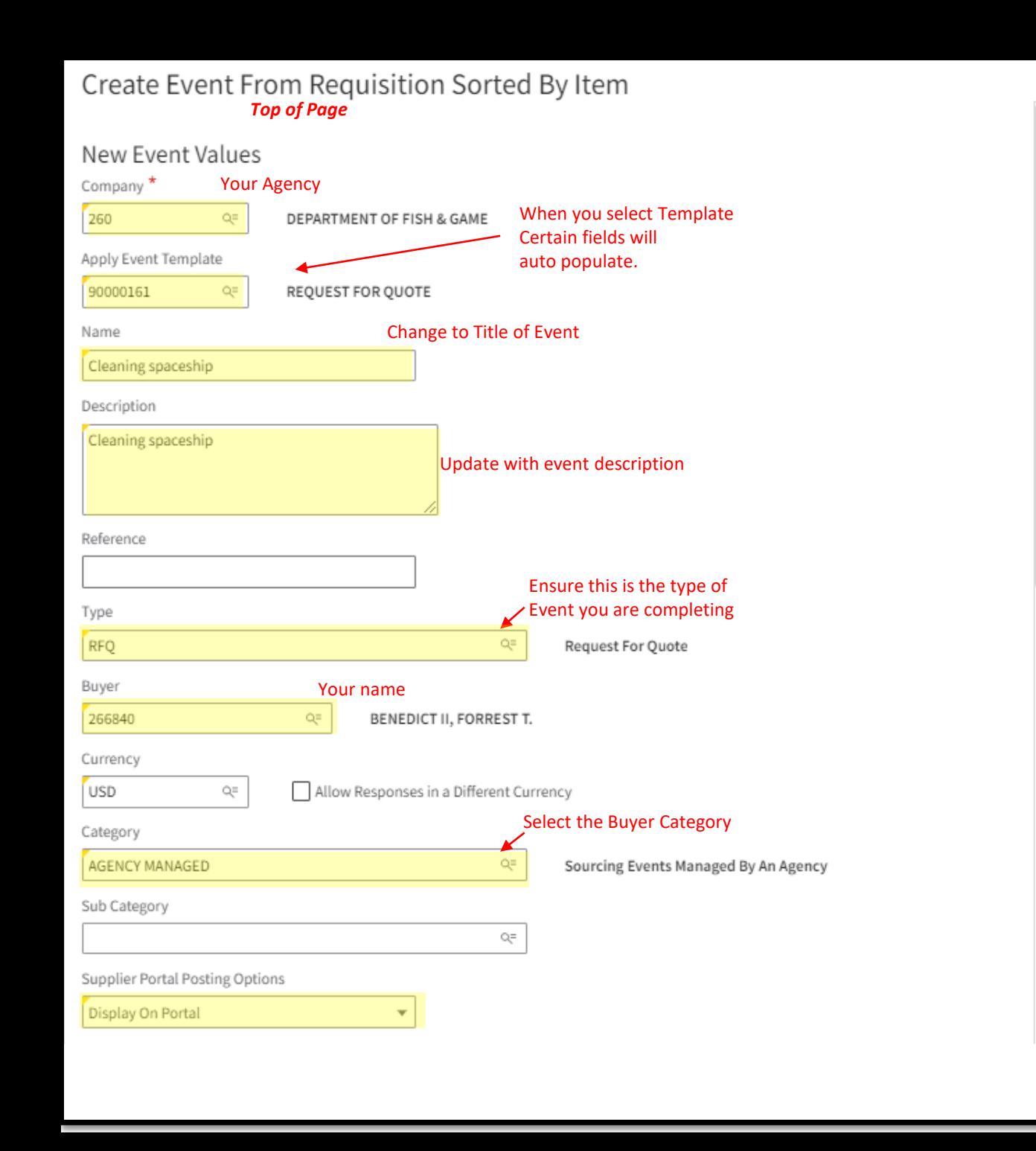

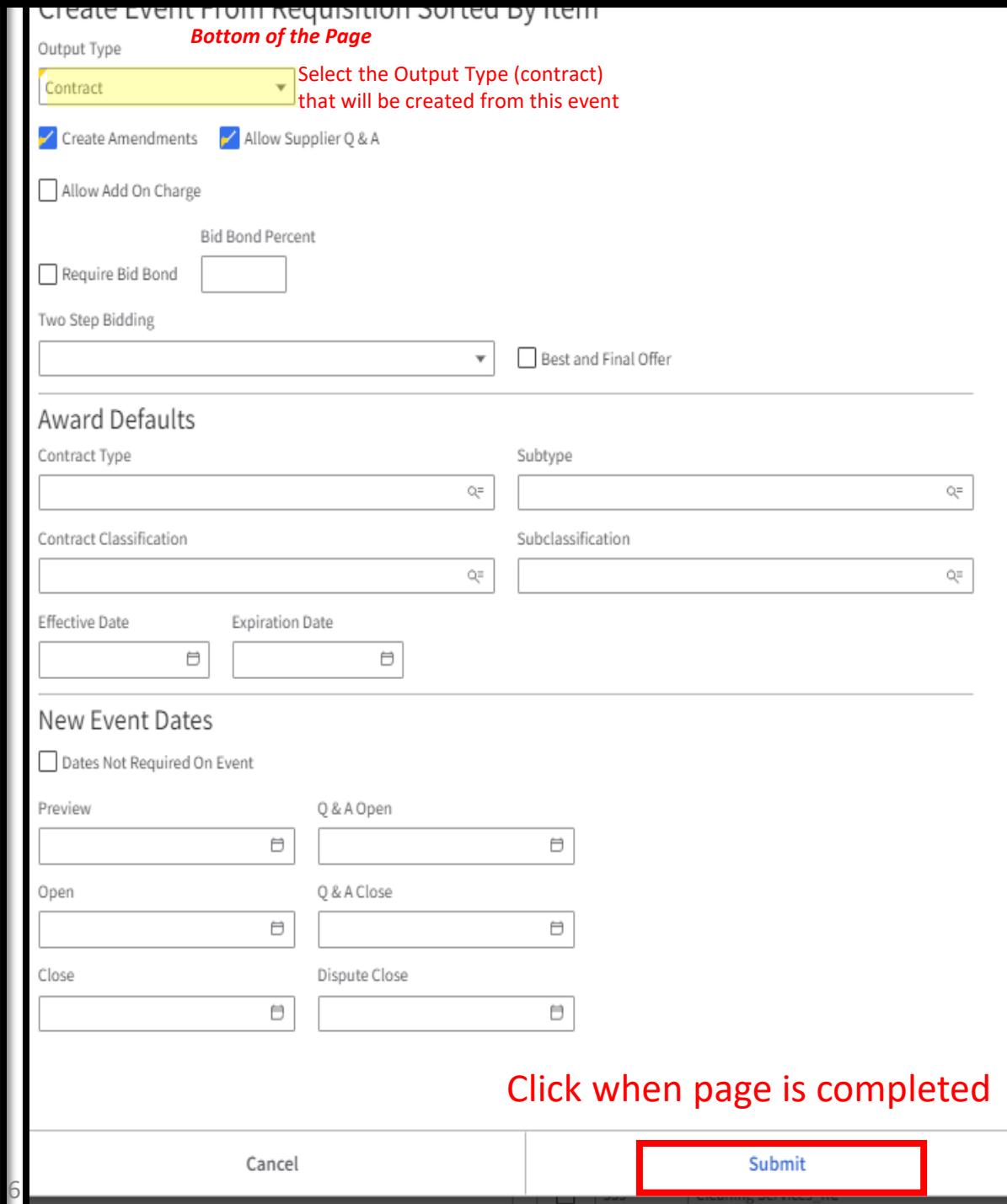

### After you click "Submit" from the previous page

• Event will show up under "New Events From Requisitions"

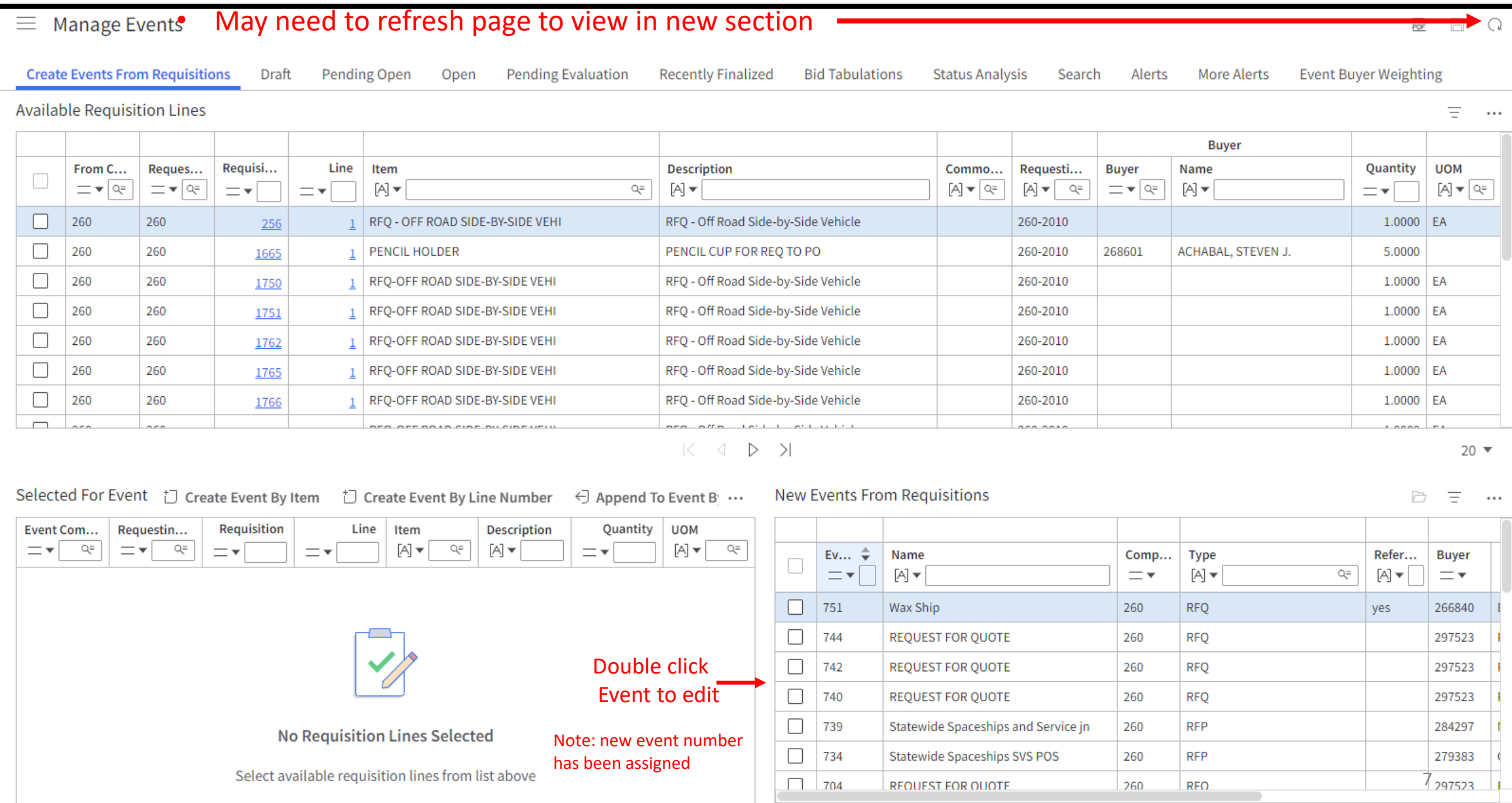

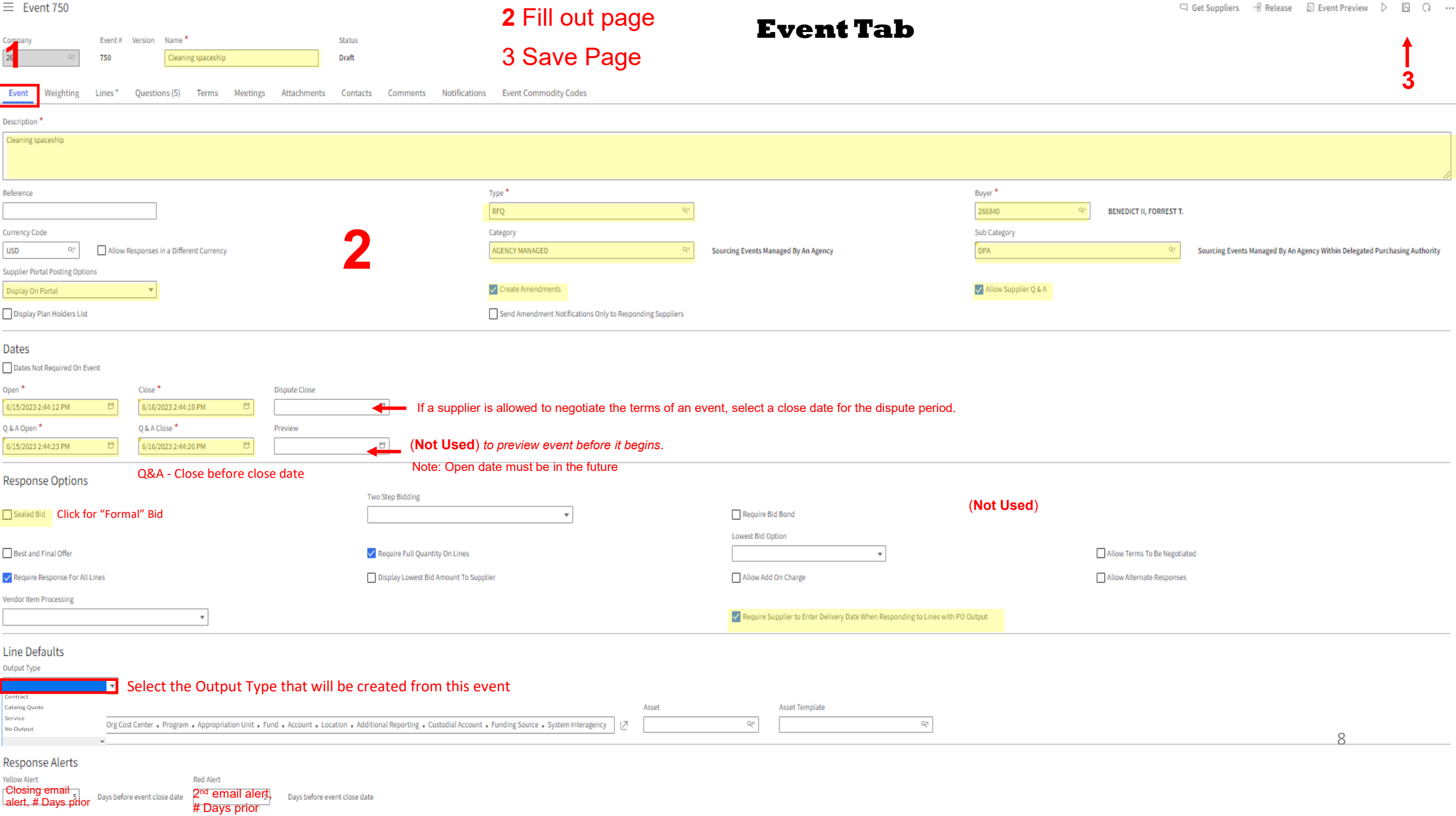

### **Line Tab**

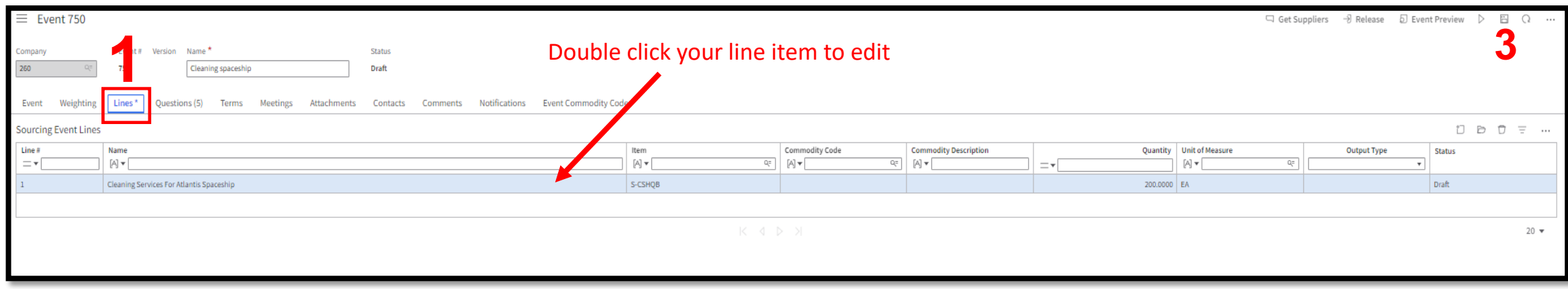

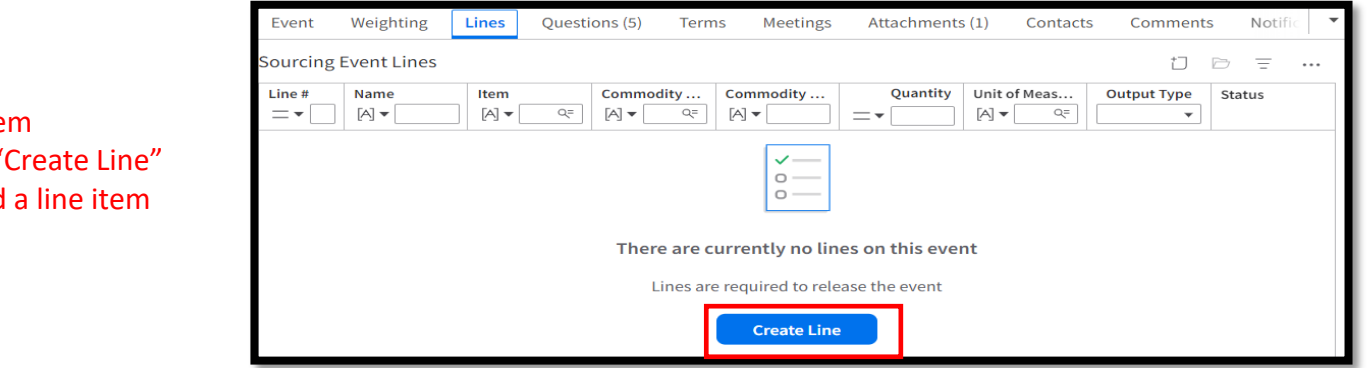

- If no line Item
	- Click " $C$ to add

### **Line Tab (Cont.)**

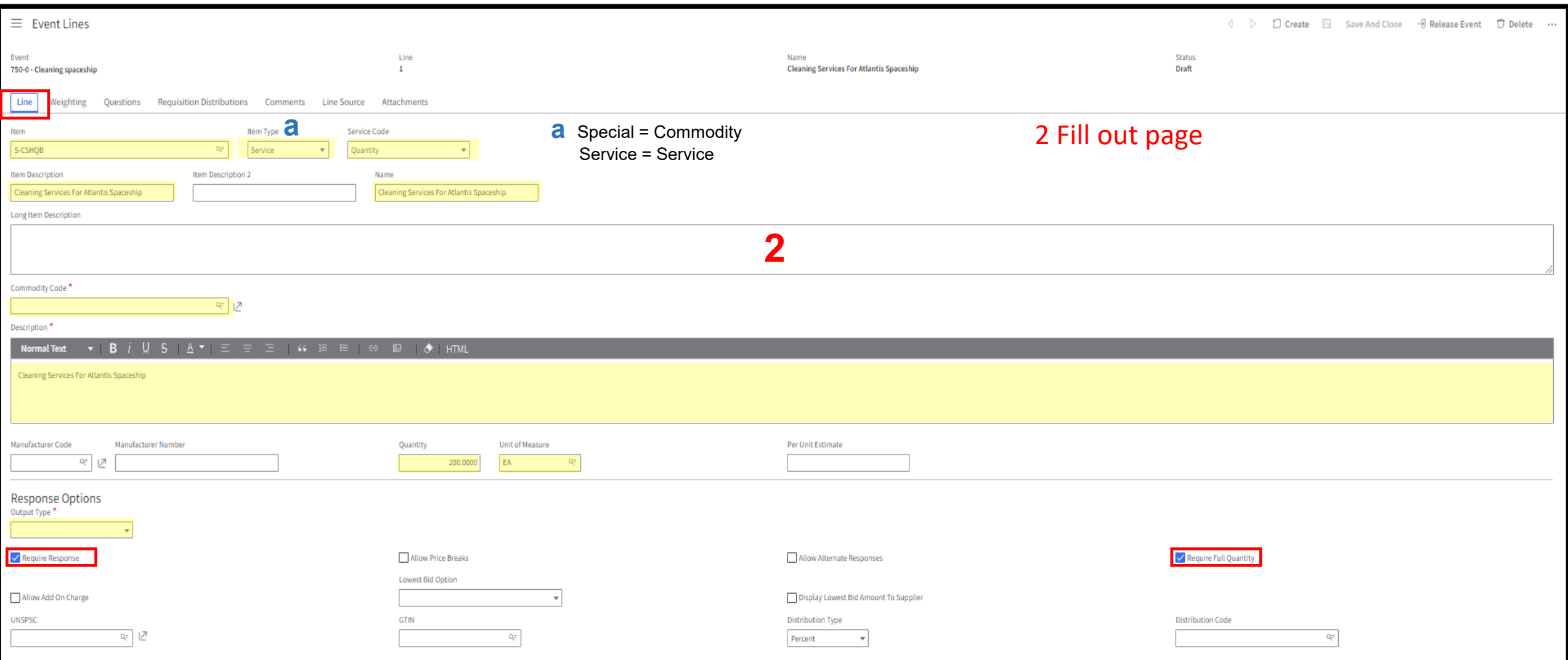

### **Line Tab (Cont.)**

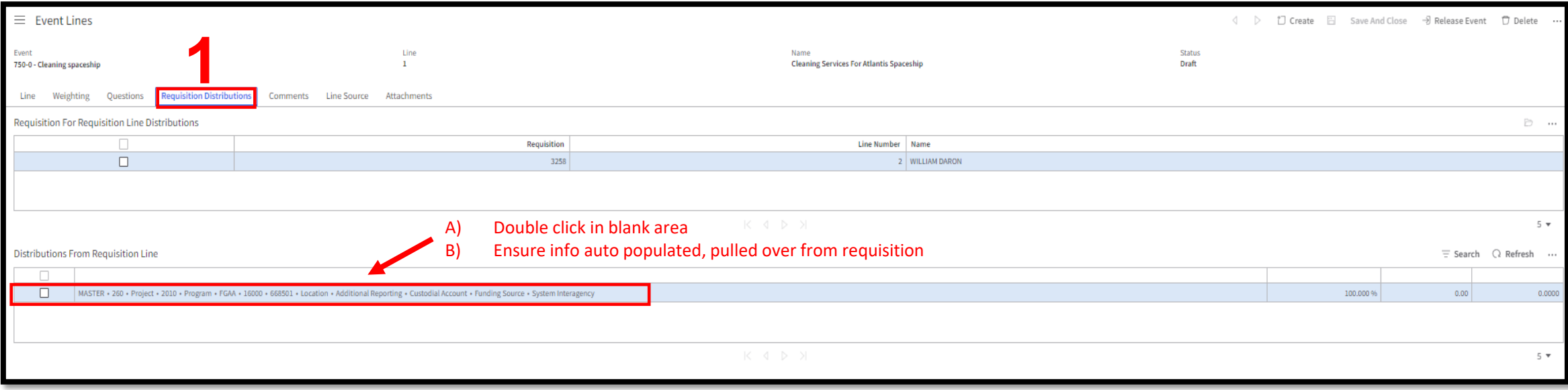

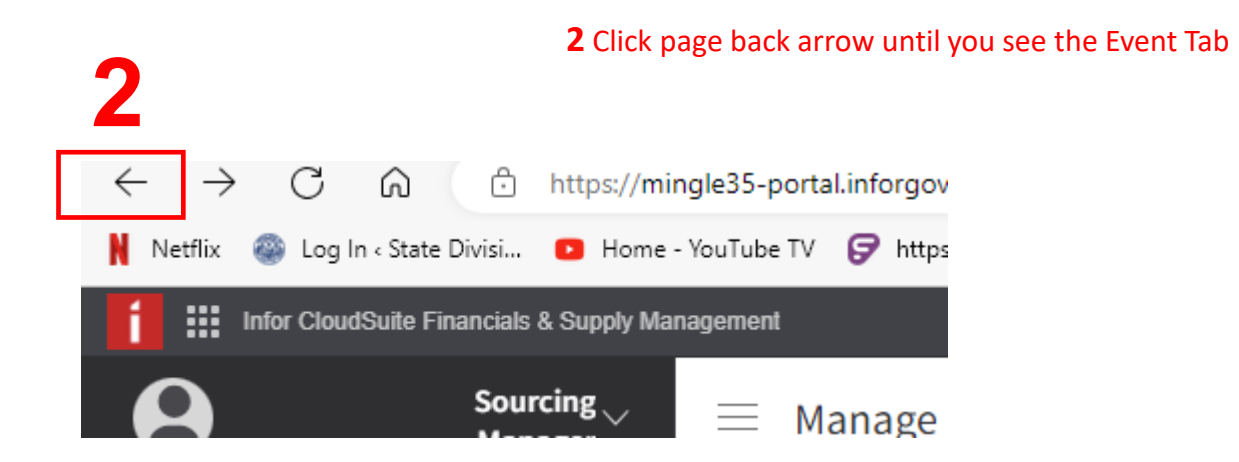

### **Questions Tab**

#### These are the Default # of Questions for an RFQ

To Update/add files to the questions per your event

- Double click line item to edit

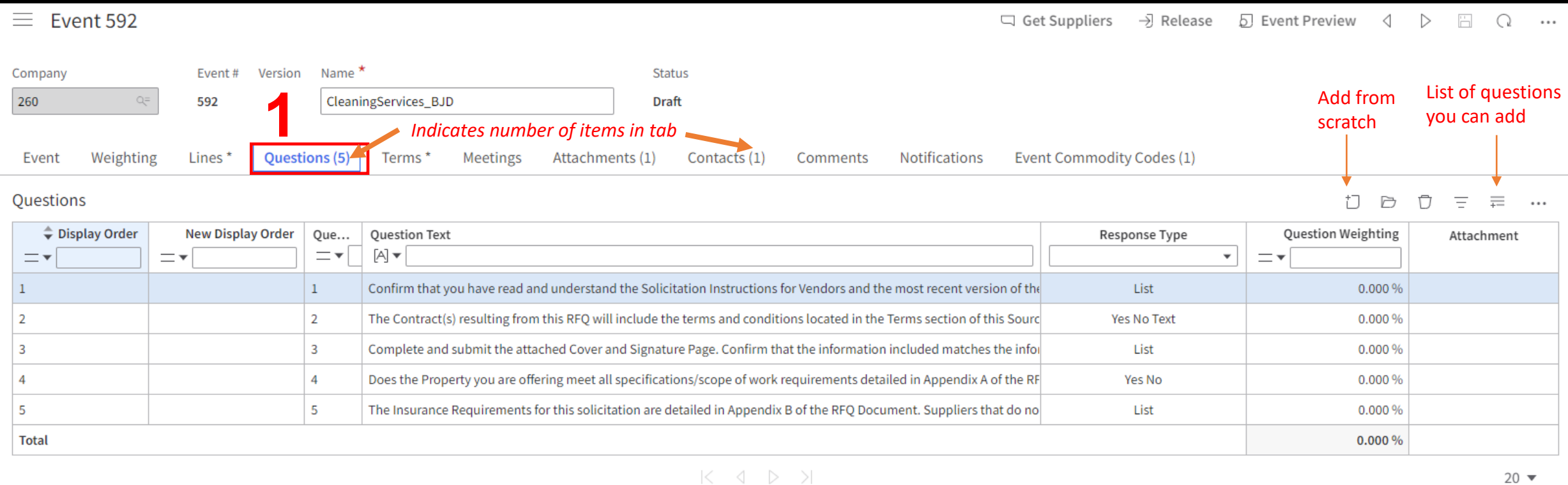

### **Terms Tab**

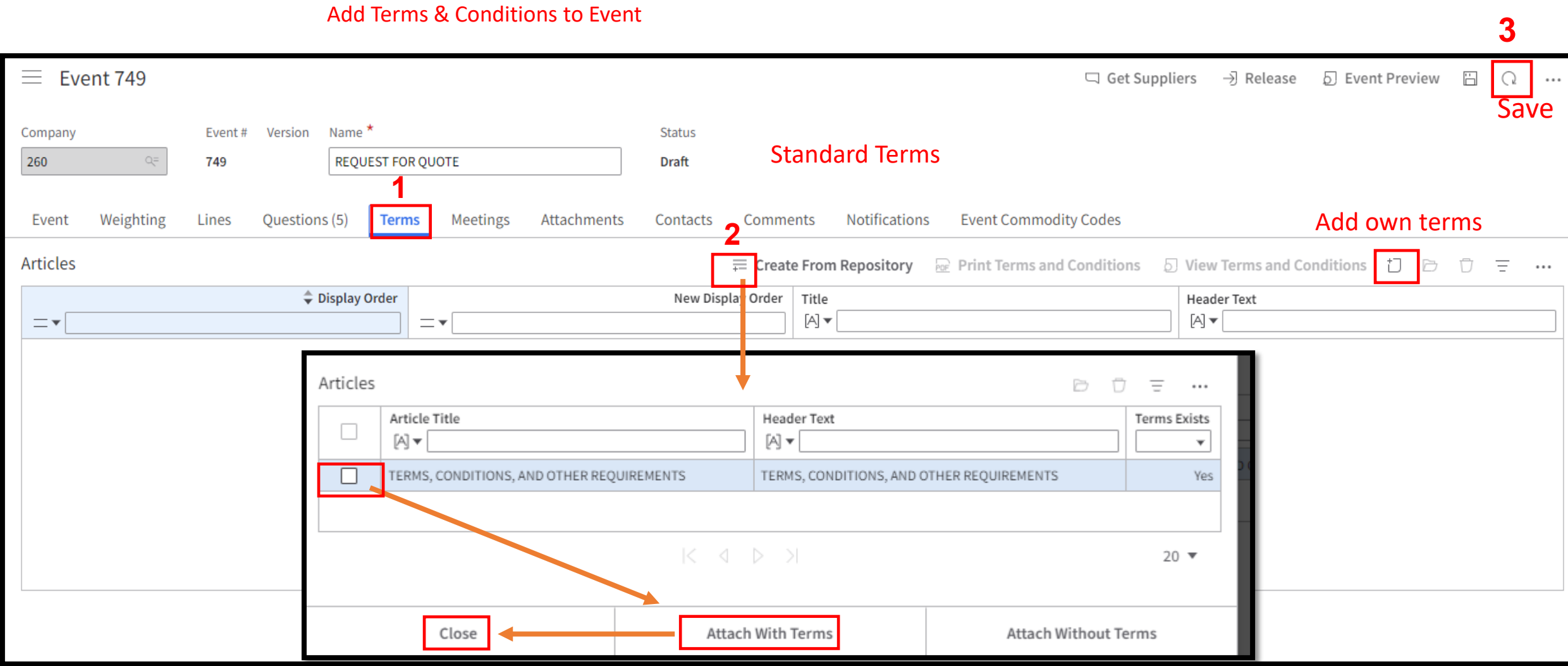

### **Meetings Tab**

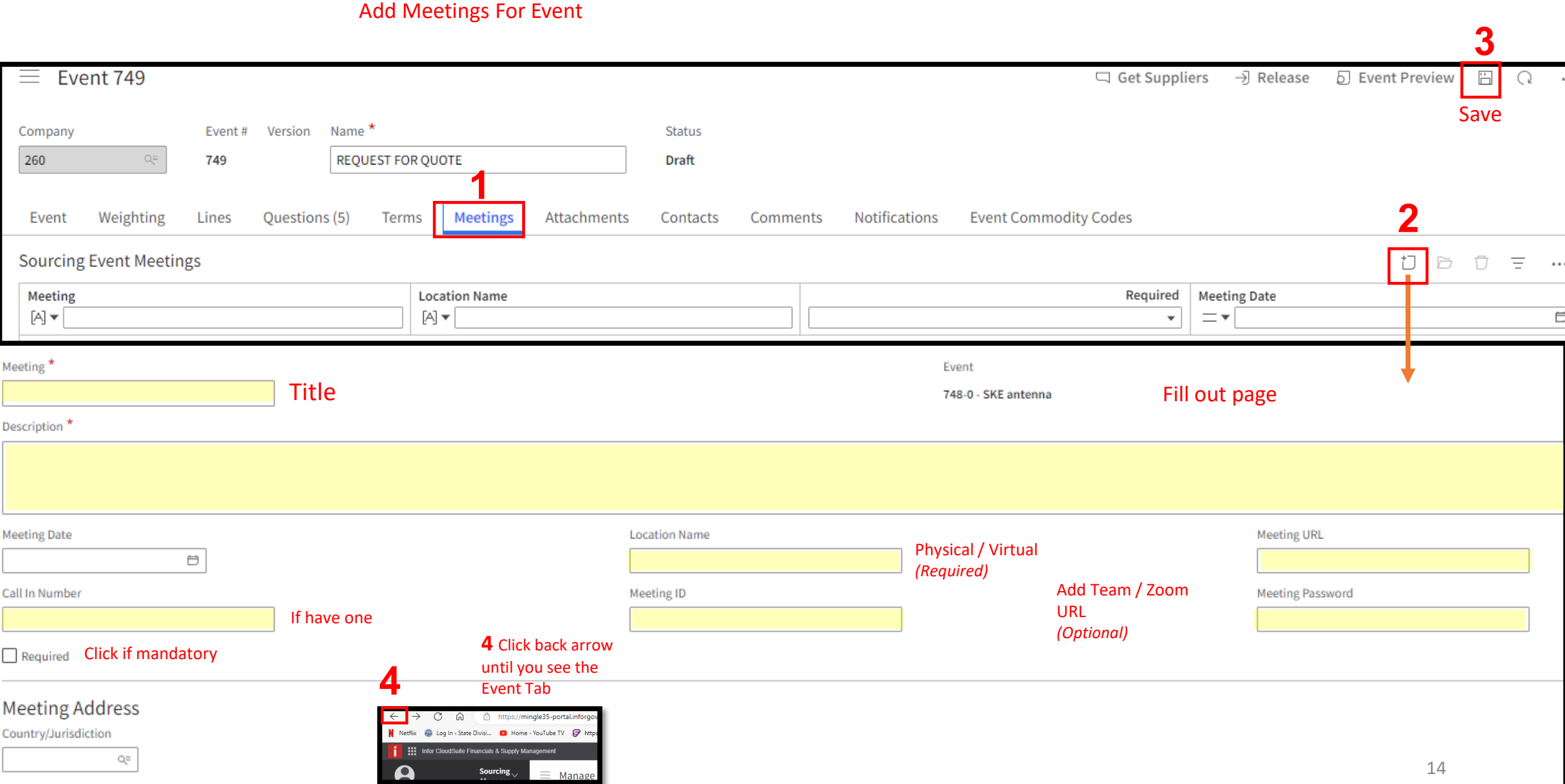

### **Attachment Tab**

### Add Attachments

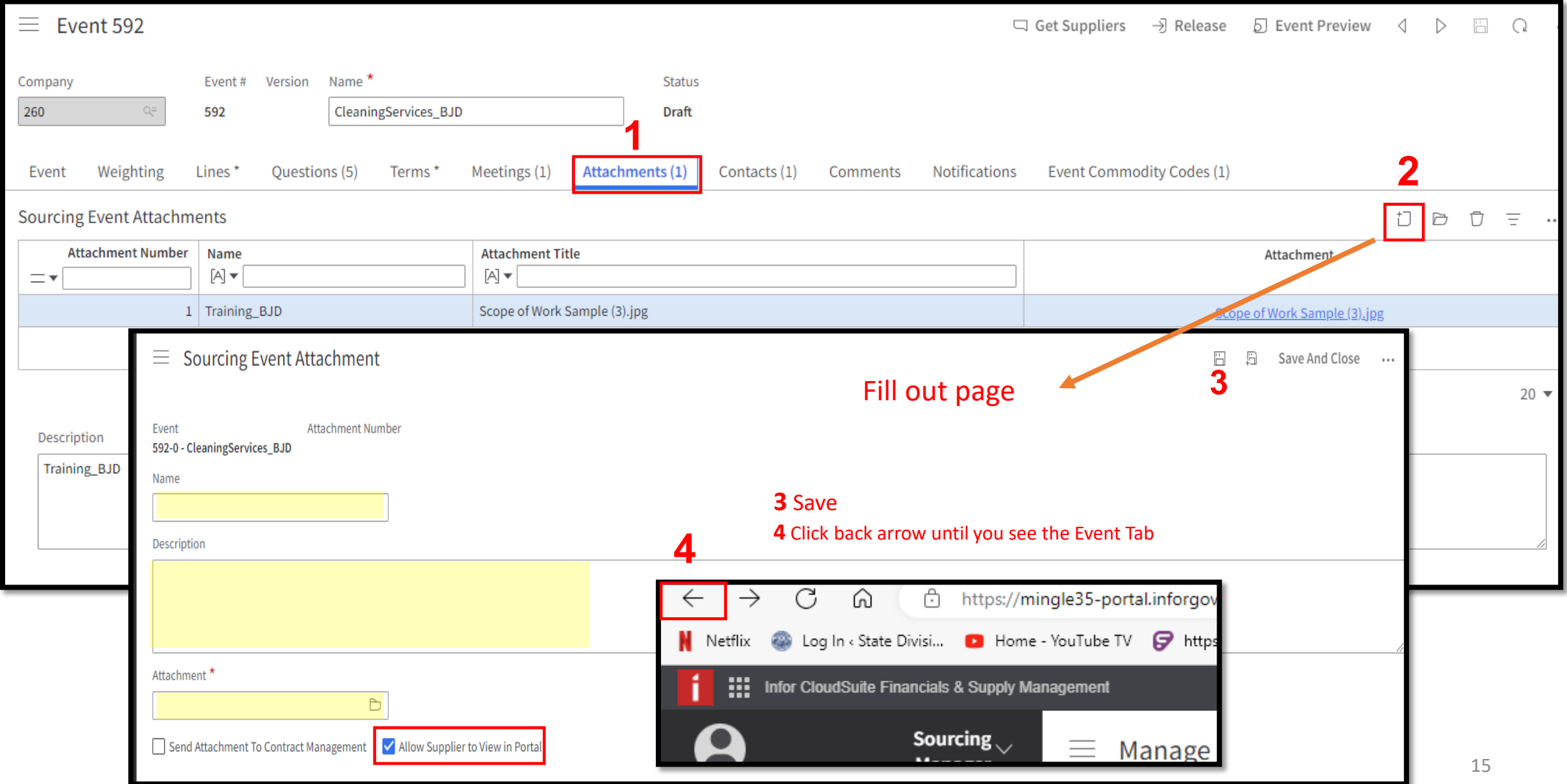

### **Contact Tab**

### Add Event Lead and Other Contacts

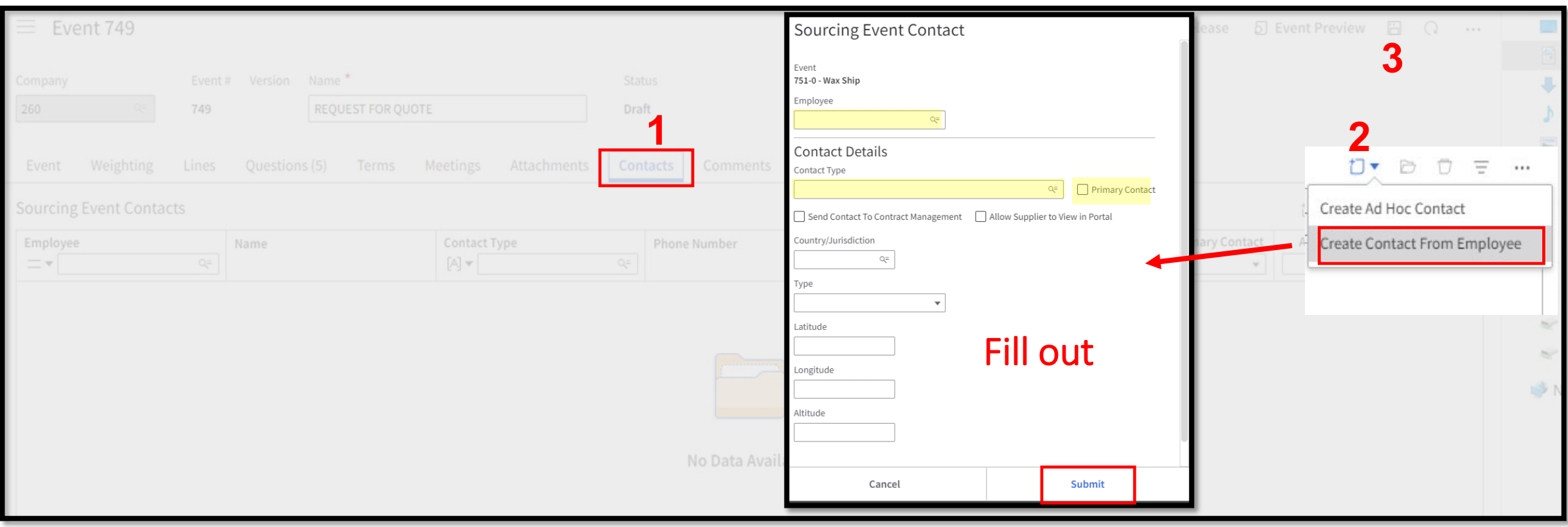

### **Comments Tab**

## Add Comments if any

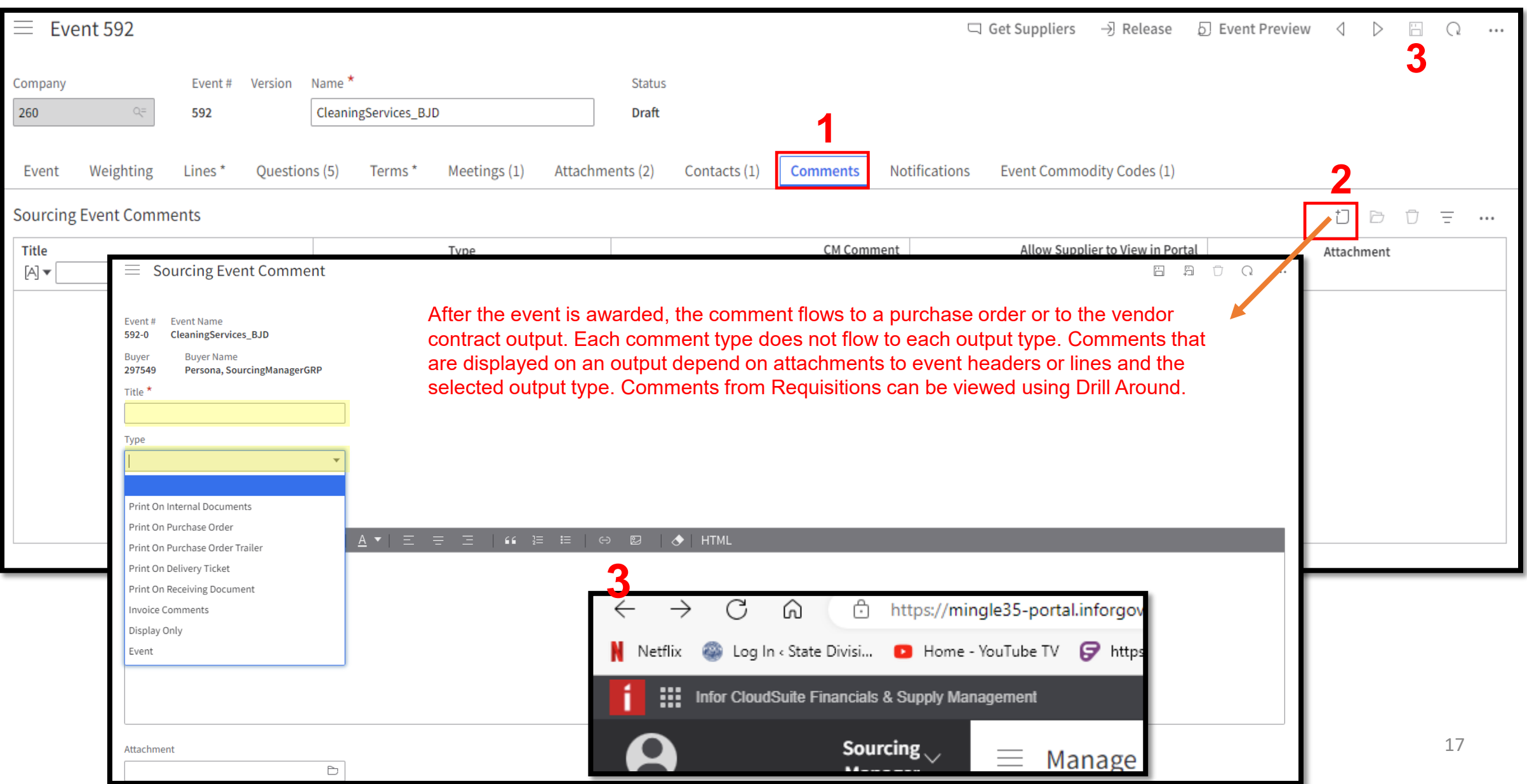

### **Event Commodity Tab**

### Add Additional Commodity Codes Note: add as many as you need

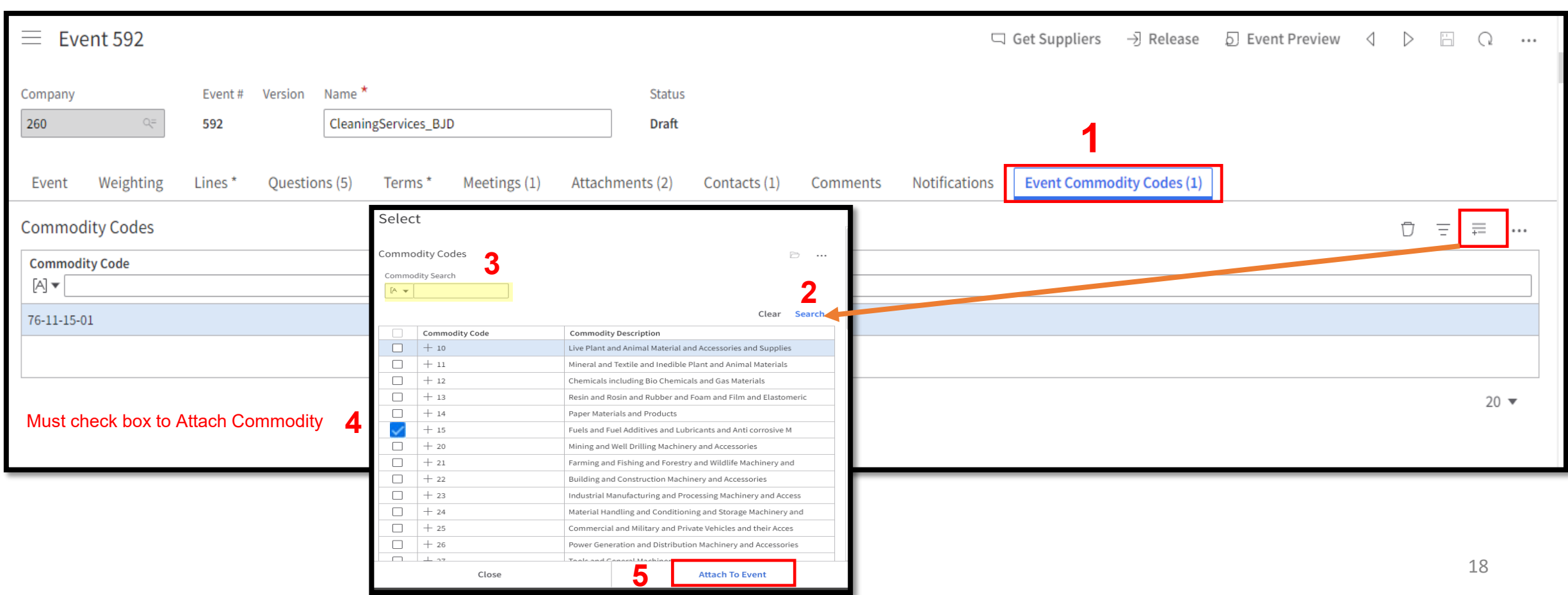

### **Add Suppliers to Event**

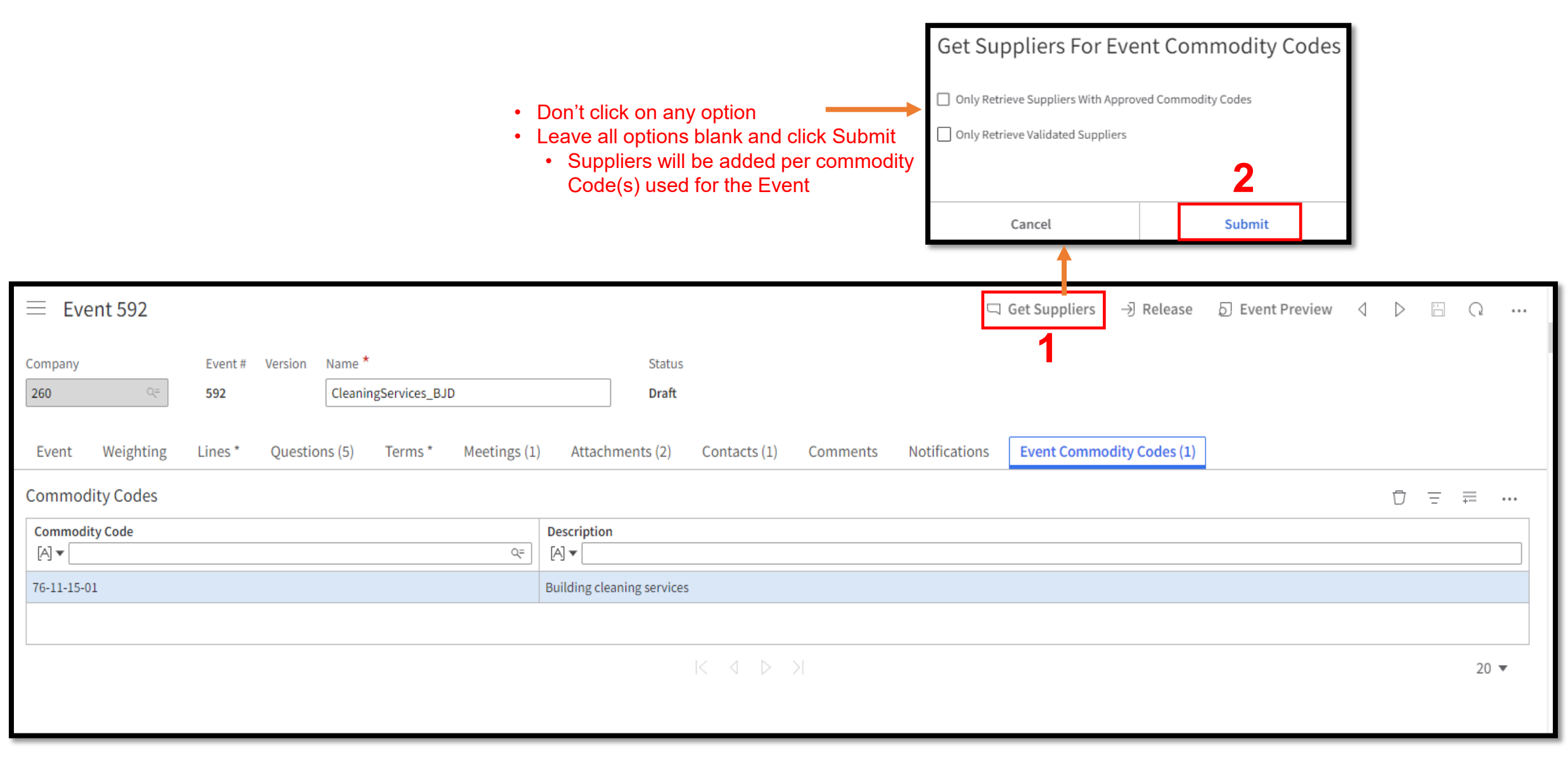

### **Add Suppliers to Event Cont.**

### **Notifications Tab**

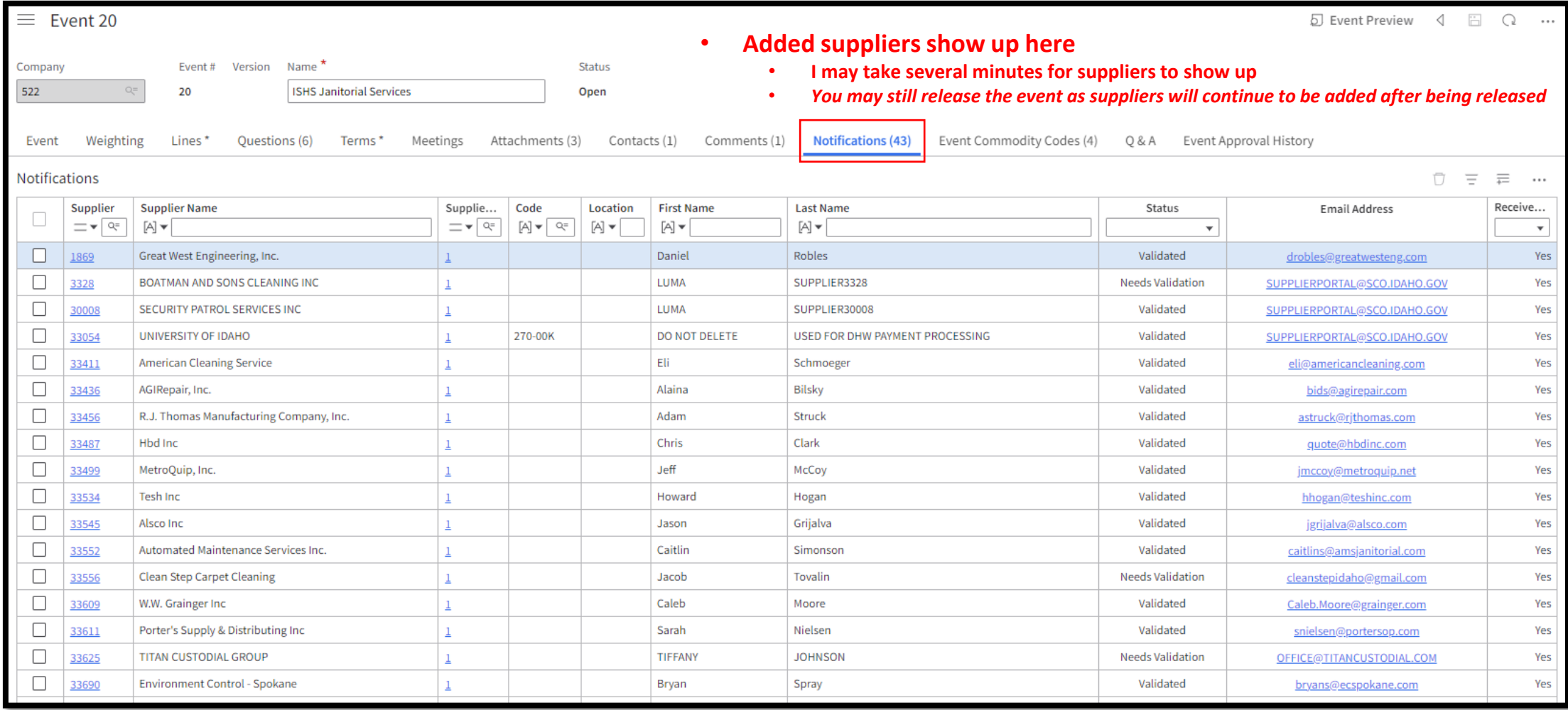

#### Popup shows after clicking Release

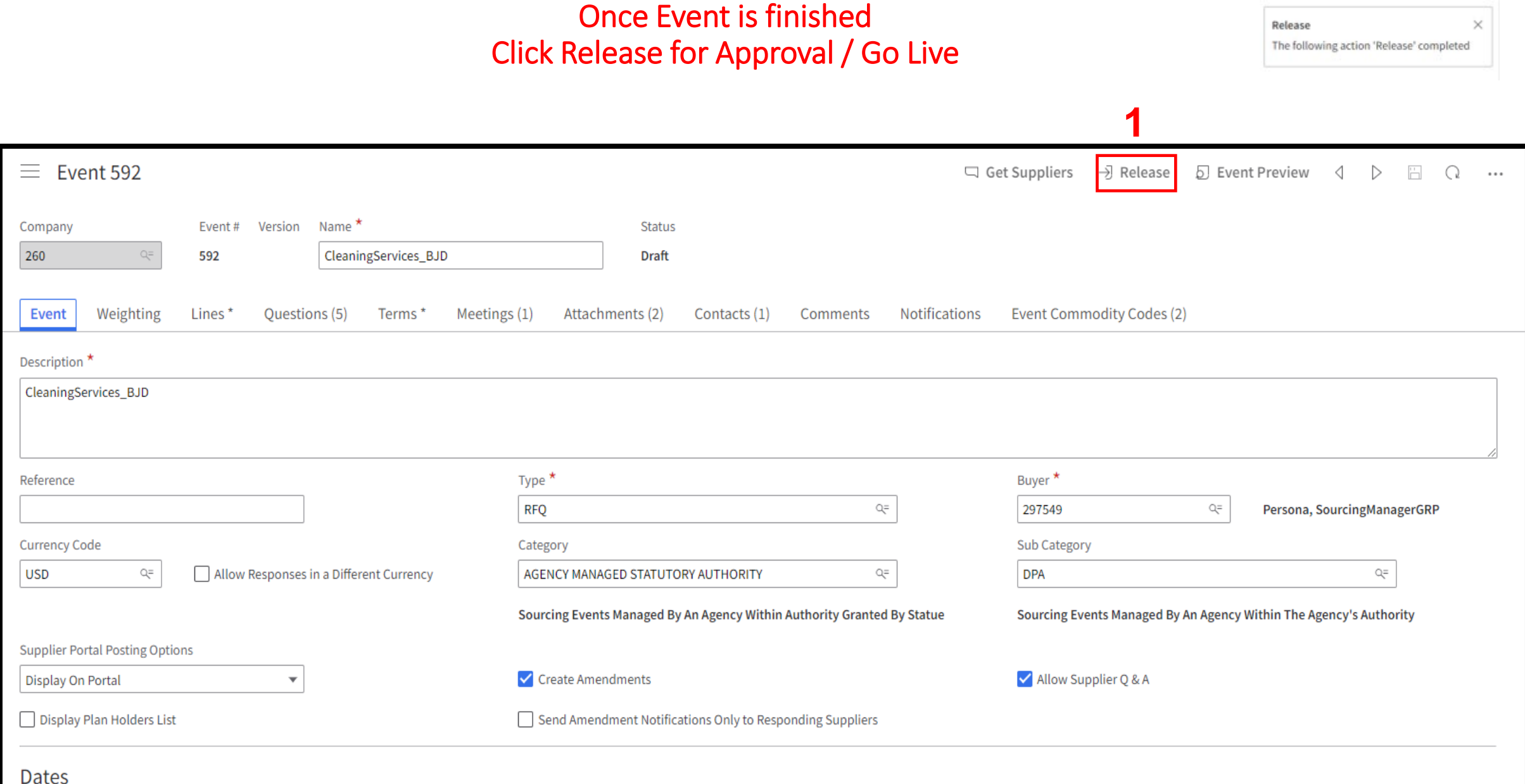

Dates Not Required On Event

## Once Event is Released

- A. After Release of Event the following status will display:
	- a) If approval is not required and the open date is in the future, then the event status changes to **Pending Open** until the open date and time.
	- b) Informal events or, if approval is not required, and the open date is reached, the event status changes to **Open**. Suppliers are notified.
	- c) If approval is required, the event status changes to **Pending Event Approval**. A notification is sent to the first person in the approval process file.
- B. Approving events (Supervisors)

Events can be manually approved if users do not have access to the Process Flow In basket.

- a) Sign in as Sourcing Manager and select **Create Events**.
- b) Select an event with a **Pending Event Approval** status.
- c) Select **Actions** > **Manual Approve**. The event is displayed on the **Open** list. The event is posted on Supplier Portal and notifications are sent to suppliers that are listed on the **Notifications** tab. If the event has a date range and the open date has not been reached, then the event status is set to **Pending Approval**. If you select **Manual Disapprove**, then the event is returned to a draft status and an email notification is sent to the Buyer.
- d) If you select **Manual Reject**, then the event is returned to a Canceled status and an email is sent to the Buyer. If the close date has not passed, then the event can be approved later.

### **Types of Messages Suppliers will receive from Luma**

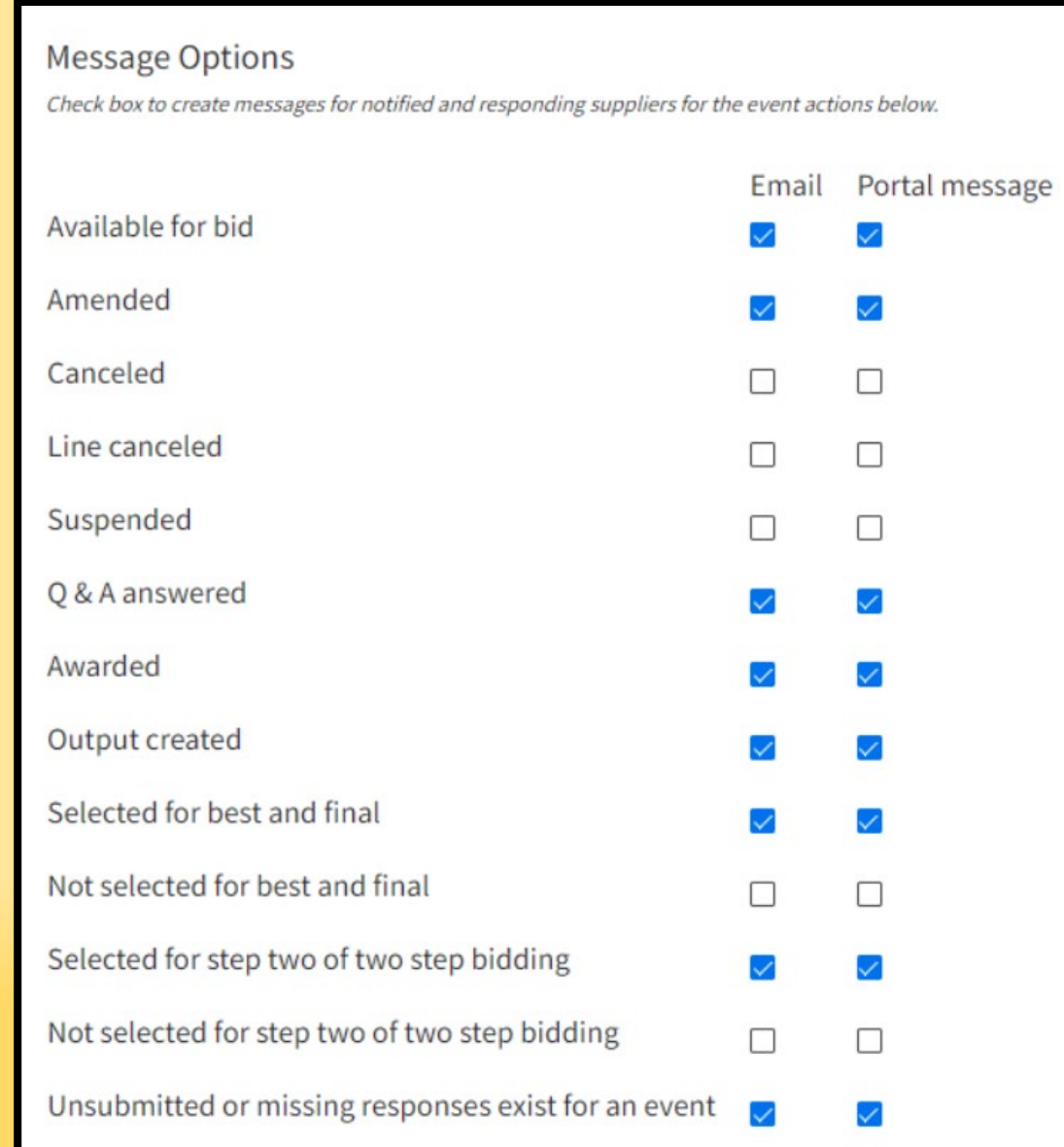

### **Actions that will trigger an amendment**

Update Sourcing Event

- •Name
- •Description
- •Type
- •Sealed Bid
- •Require Response For All Lines
- •Preview Date
- •Open Date
- •Close Date
- •Q and A Open Date
- •Q and A Close Date
- •Dispute Close Date
- •Delivery Date
- •Buyer
- •Supplier Portal Posting Options
- Cancel Sourcing Event Add Sourcing Event Line
- Update Sourcing Event Line •Name
- •Description
- •Output Type
- •Require Response
- •Commodity Code
- •Item
- •Item Description
- •Quantity
- •UOM
- •Ship To
- •Requested Delivery Date
- •Allow Comparable
- •Allow Price Breaks
- Cancel Sourcing Event Line
- Add Term And Condition
- Update Term And Condition

Delete Term And Condition Add Question Update Question Delete Question Add Meeting Update Meeting Delete Meeting Add Contact Update Contact Delete Contact Add Attachment Update Attachment Delete Attachment

## **Need Help?**

A. Luma related questions i.e. how do I..., contact the Luma Team at: [servicedesk@sco.Idaho.gov](mailto:servicedesk@sco.Idaho.gov) *<b>b A A A A A A A A A A A A A A A A A* 

B. For Purchasing Process questions contact the DOP help desk at: [dophelpdesk@adm.idaho.gov](mailto:dophelpdesk@adm.idaho.gov)

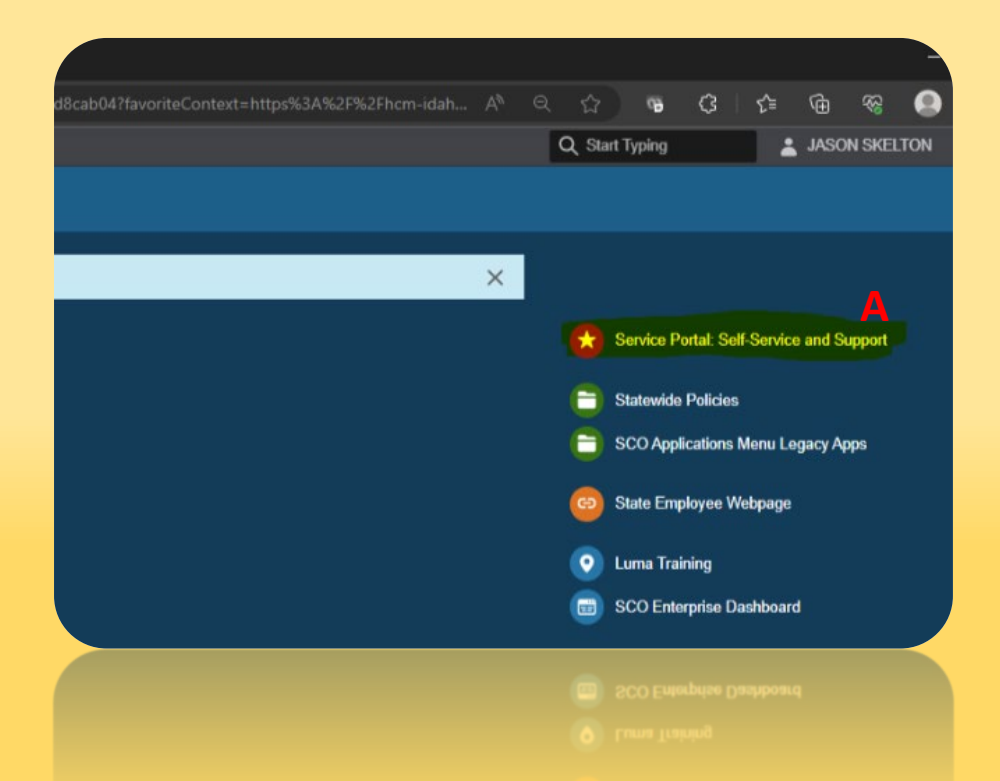

## Create a Requestion (DA1)

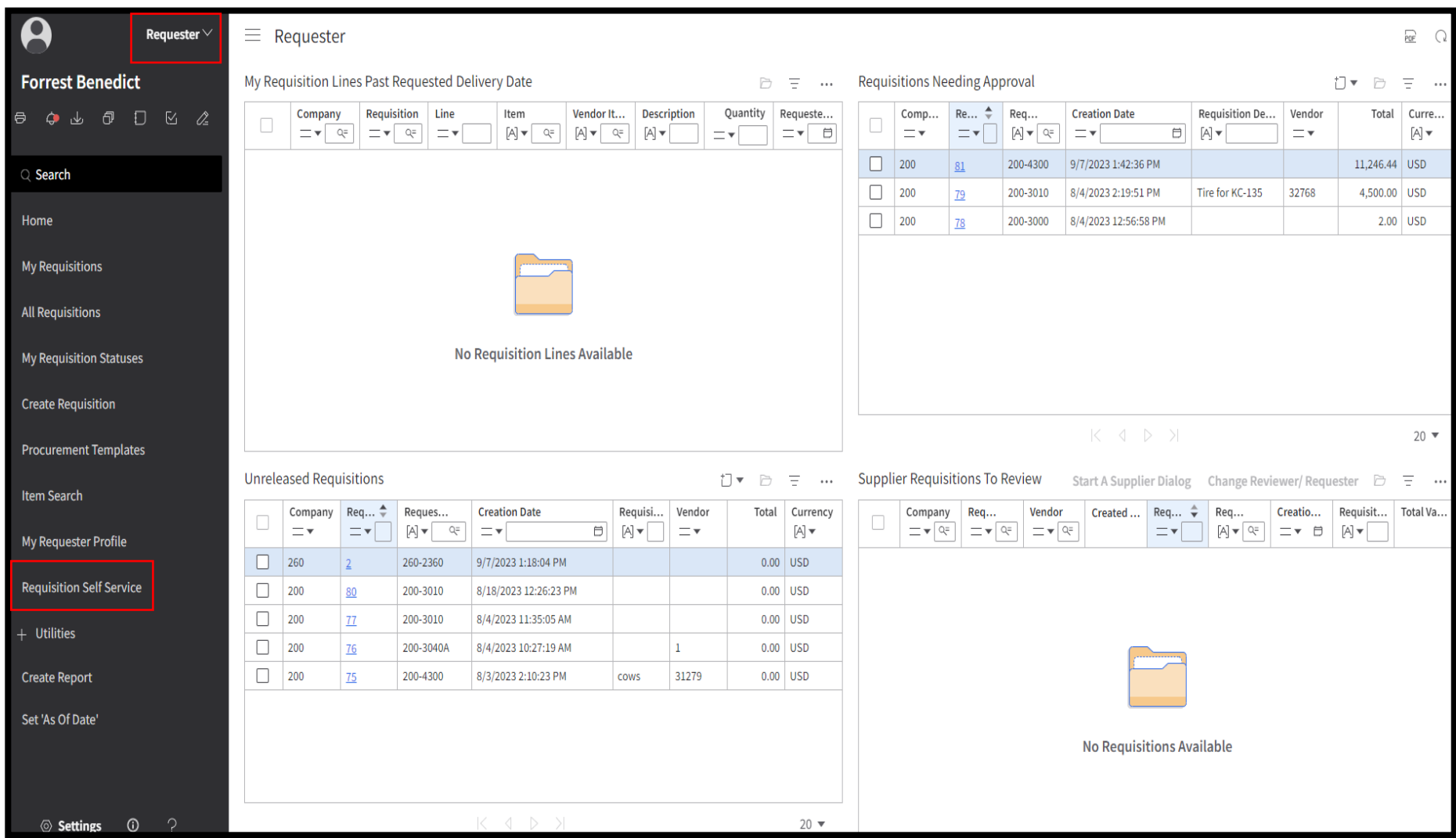

#### Profile - New Request **Requisition Self Service** 200 - DEPARTMENT OF ADMINISTRATION |, BENEDICT II, FORREST T. Q Search the catalog... My Quick Links My Requisitions Recent Items  $\cdots$ My Shopping Lists Request #81 Requisition Description: Needs Approval + Add a Special / Service Item Company: 200 Requesting Location: 200-4300 1 Items in requisition Request #2 Requisition Description: Unreleased Company: 260 Requesting Location: 260-2360 0 Items in requisition Request #80 Recent Special / Service Punchout Vendors  $\mathcal{F}(\mathcal{F})$  $\sim$ Requisition Description: Unreleased Company: 200 F35 Tires Requesting Location: 200-3010 Creation Date: 9/7/2023 0 Items in requisition Request # 81 Company: 200 Request #79 Requisition Description: Tire for KC-135<br>Requisition Description: Tire for KC-135 KC 135 Tires Company: 200 Creation Date: 8/4/2023 Requesting Location: 200-3010 Request #79 1 Items in requisition Company: 200 Request #78 car Requisition Description: Needs Approval Creation Date: 8/4/2023

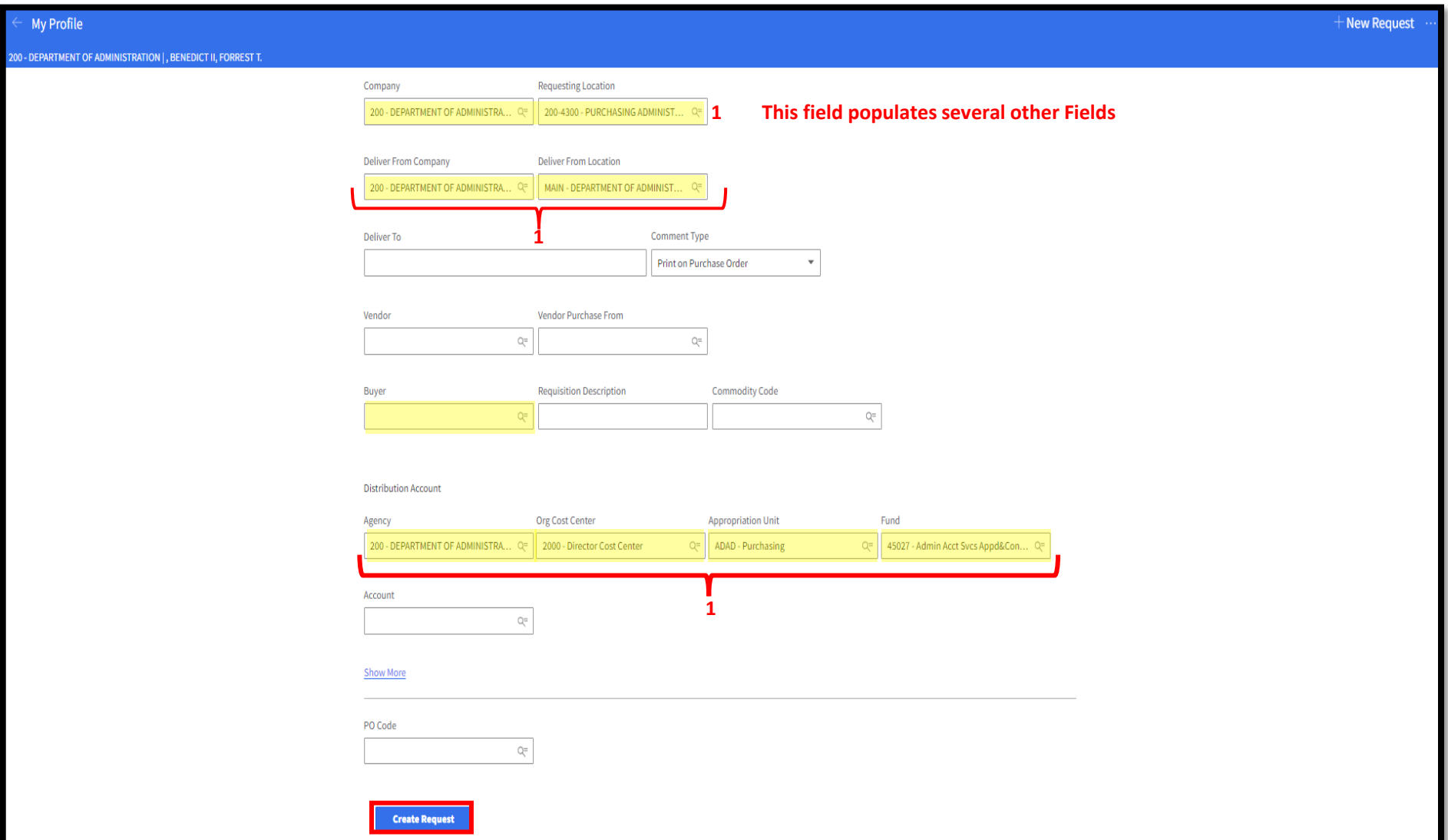

#### **New Button Appears Click**

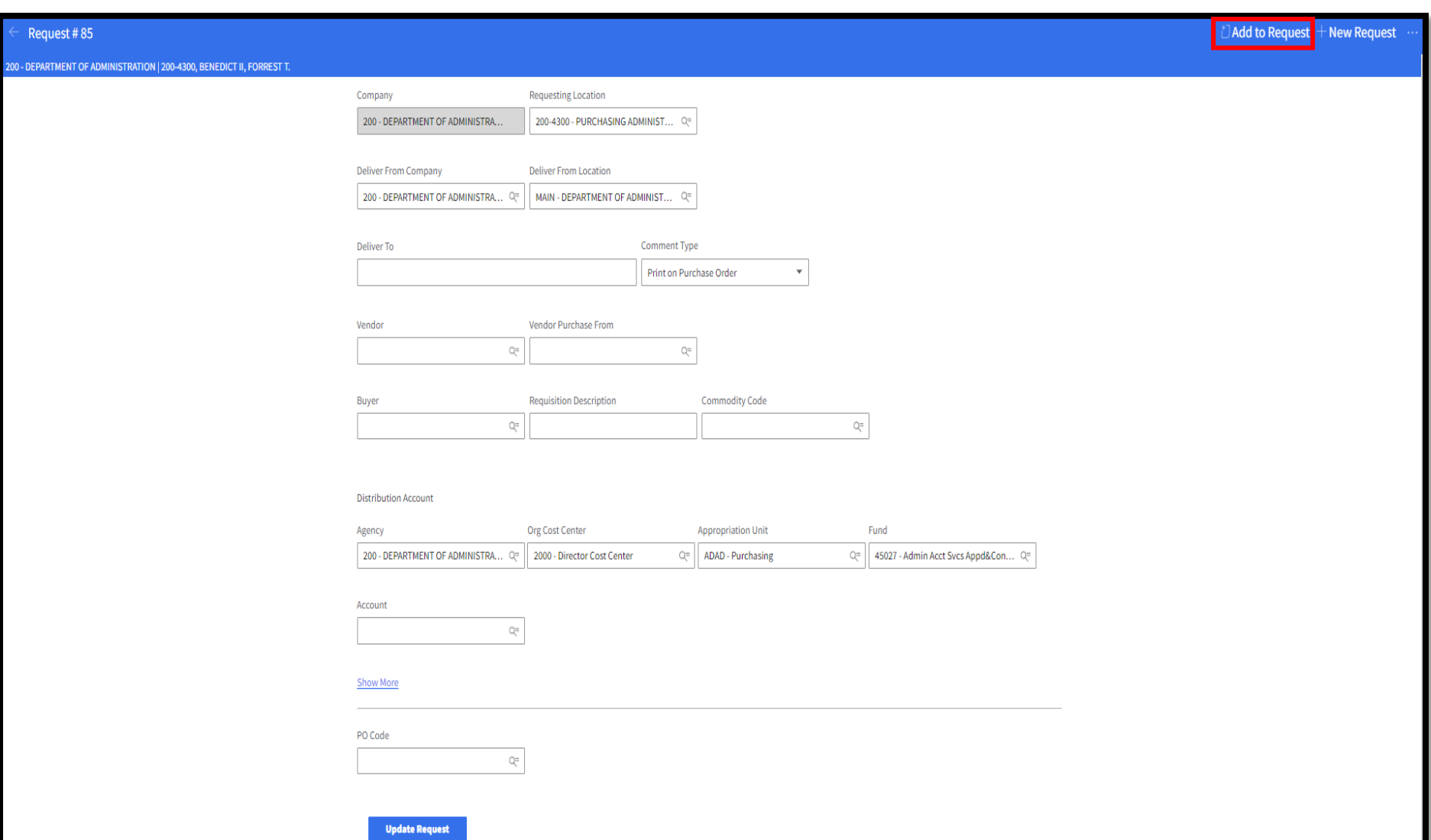

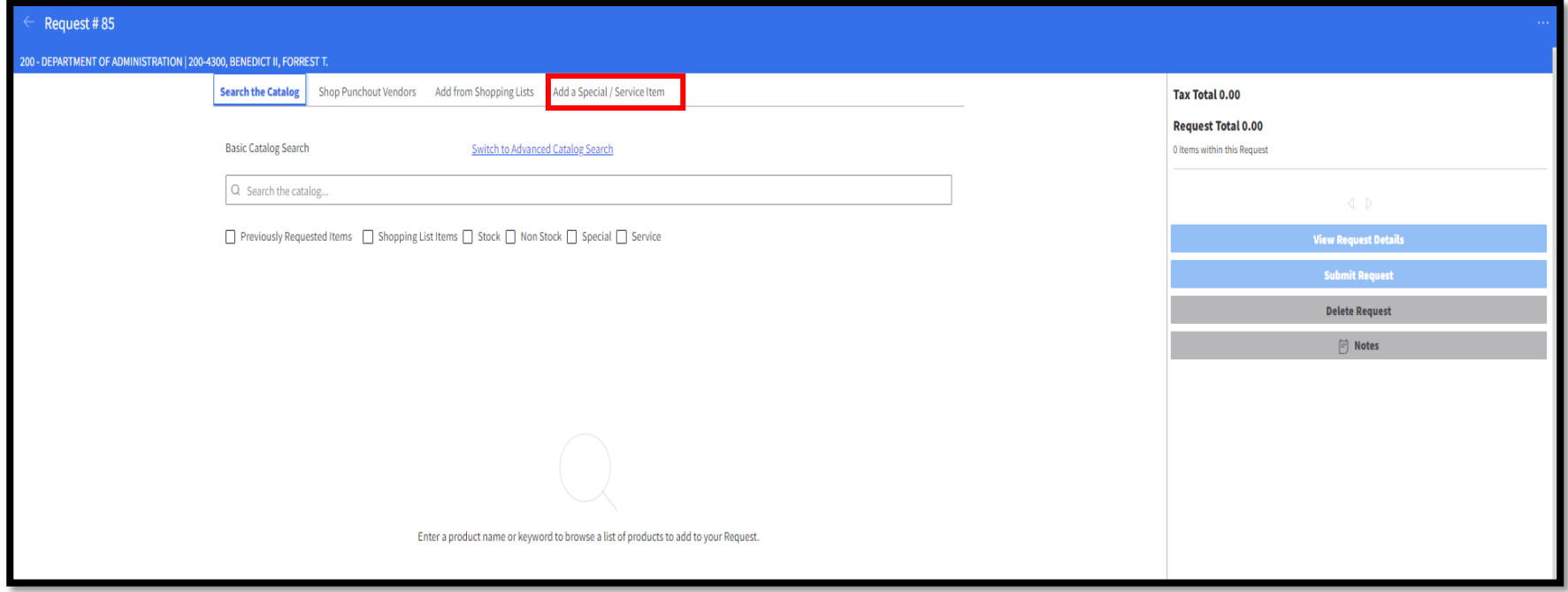

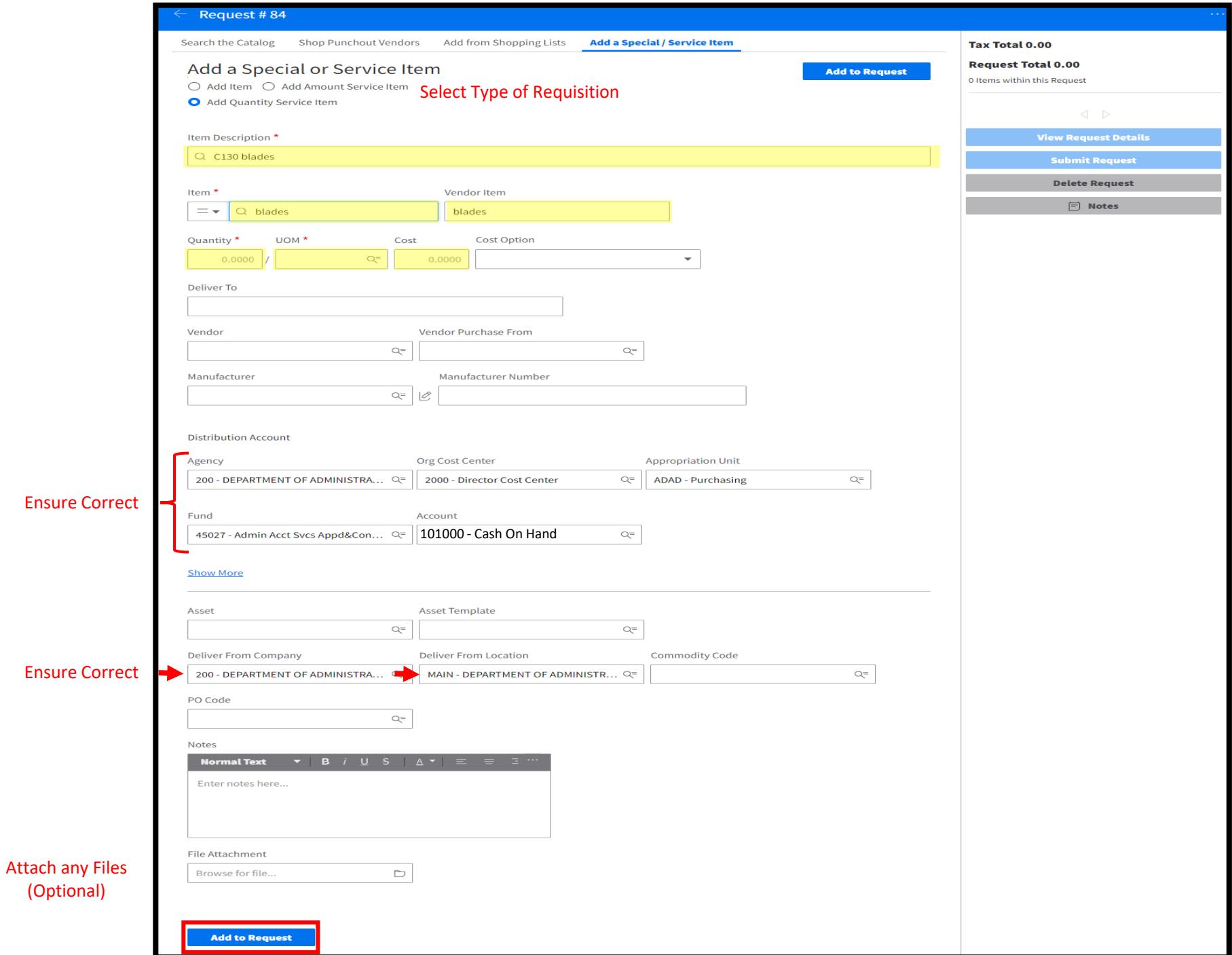

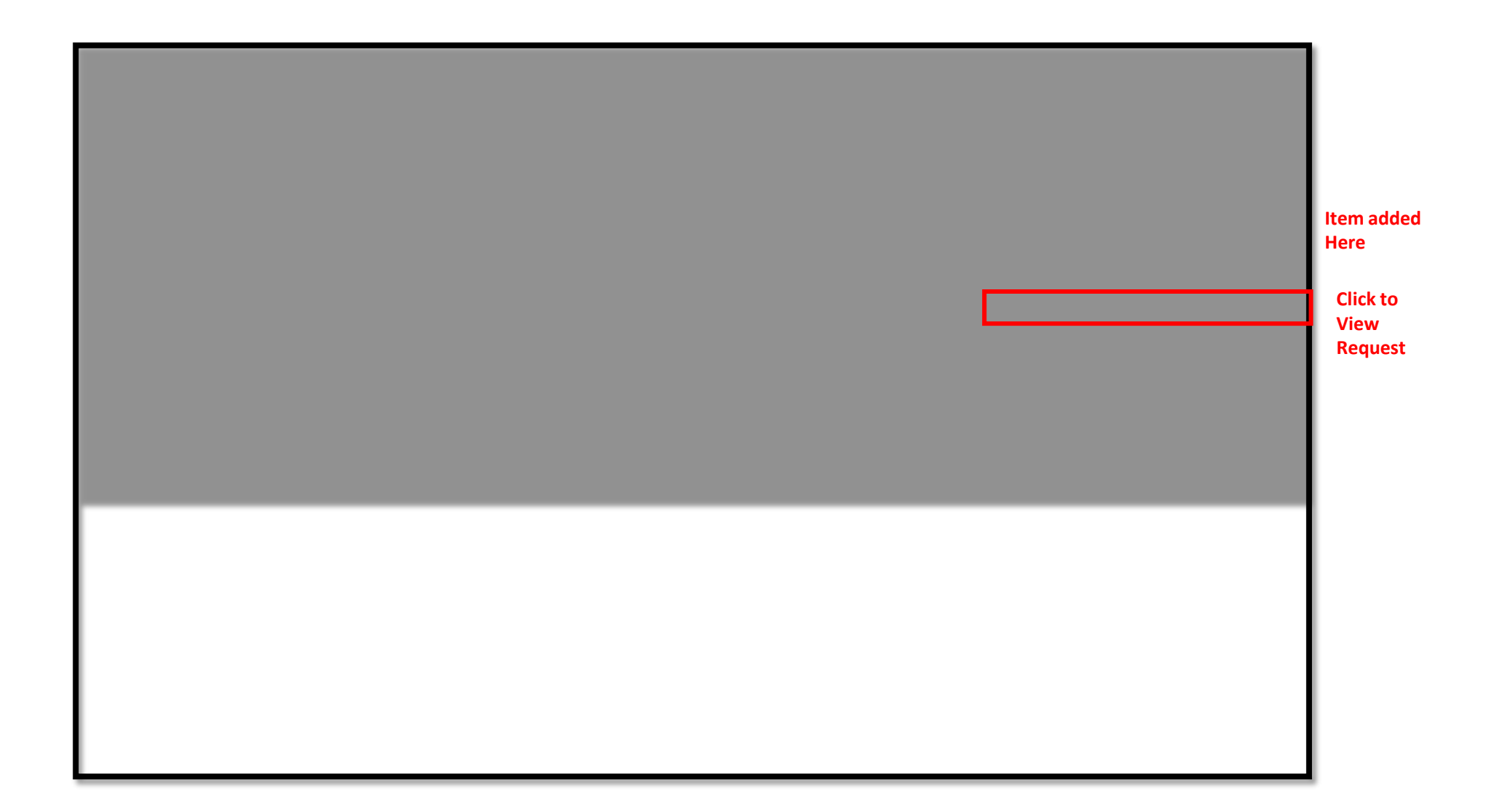

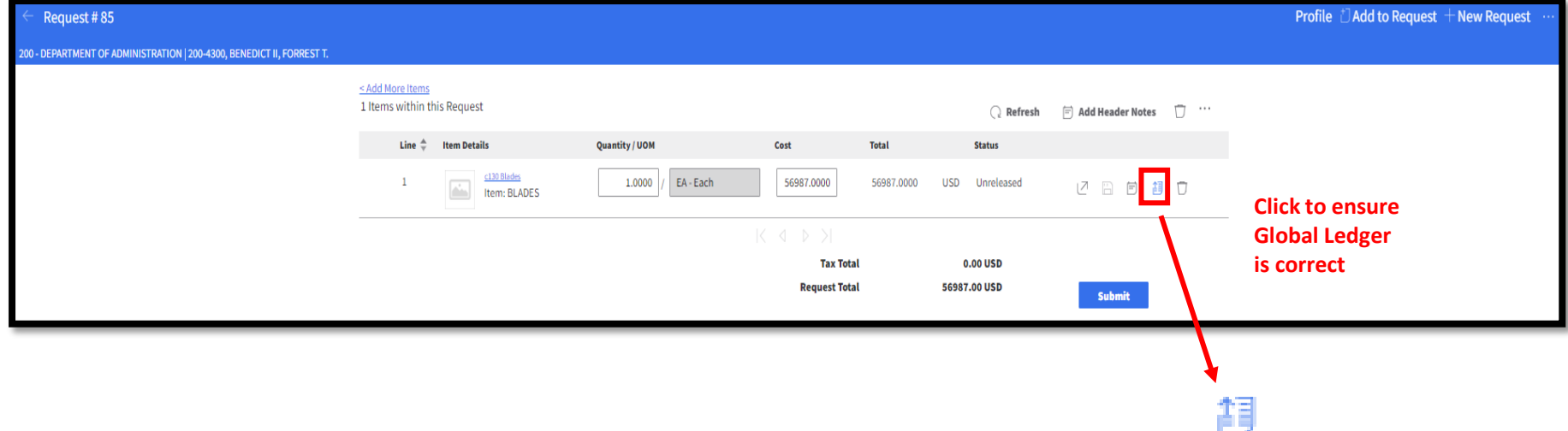

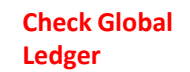

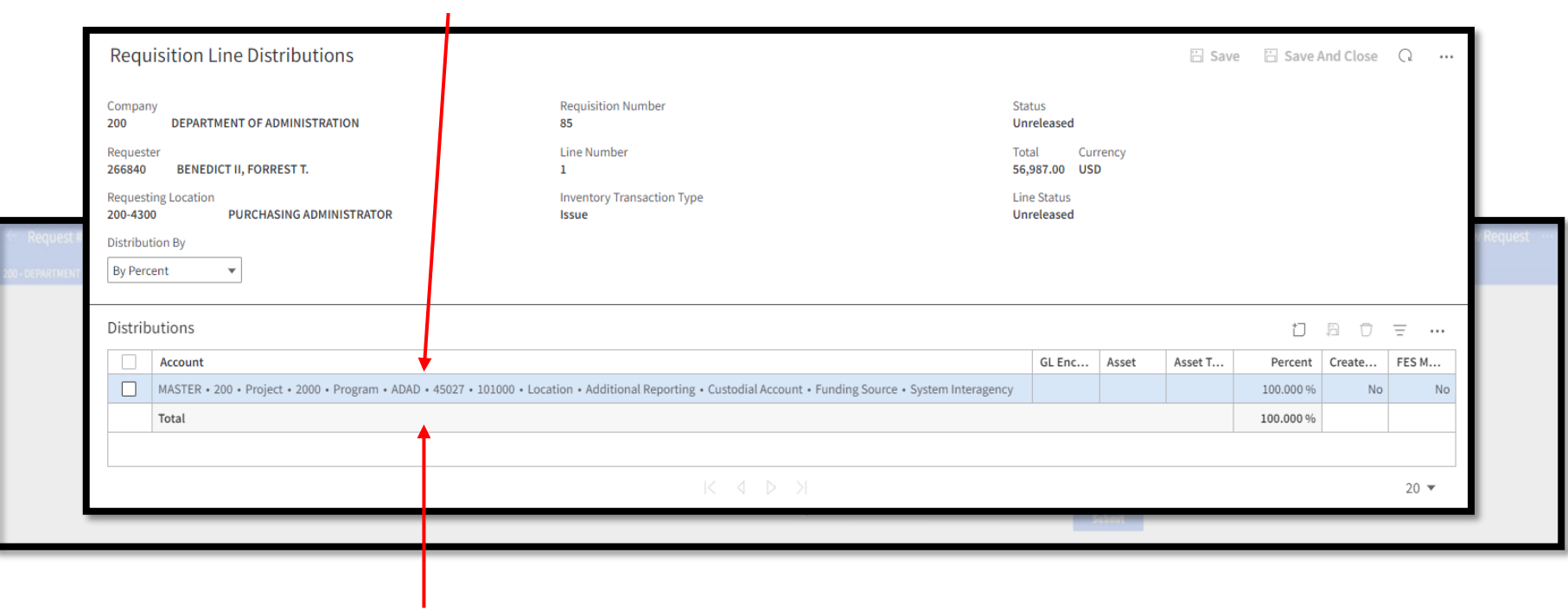

**Double click to make changes**

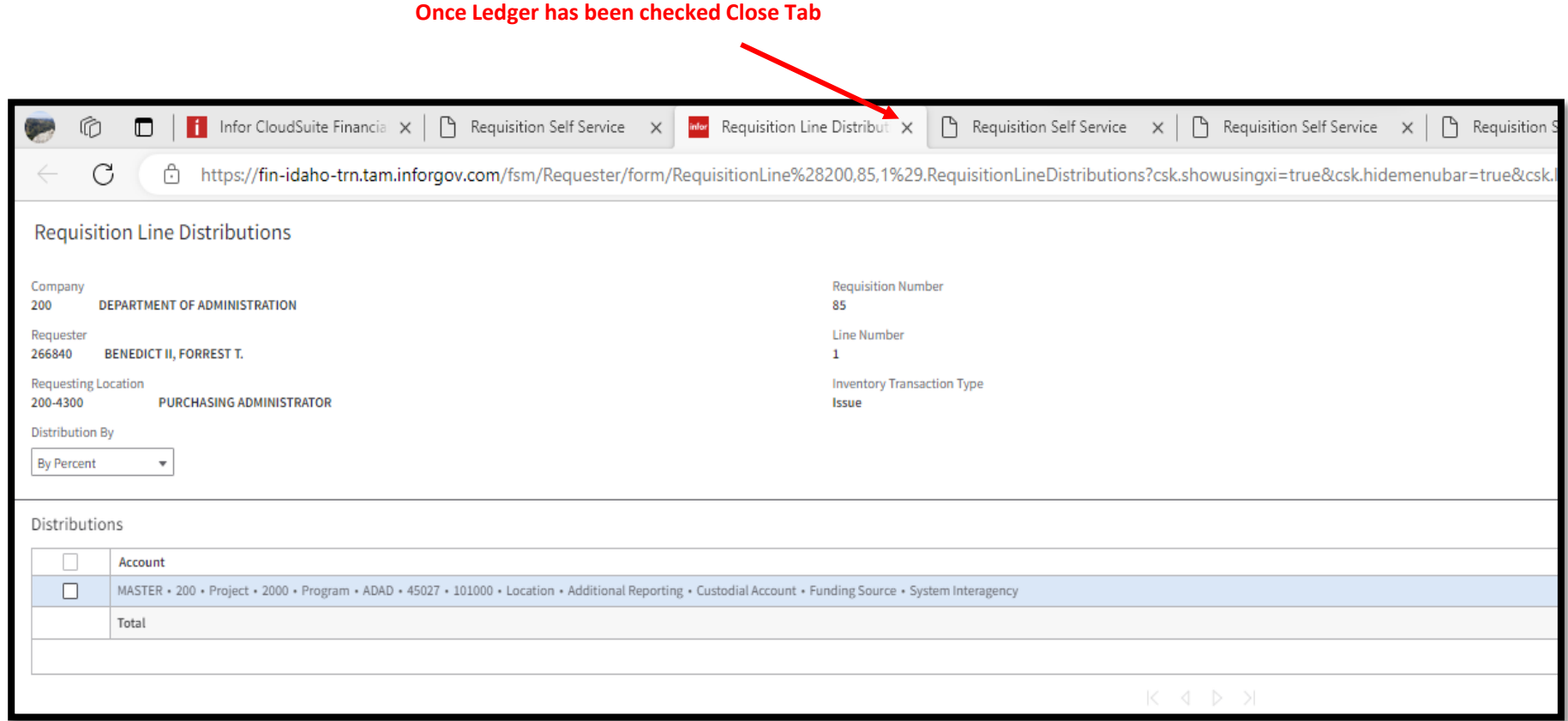

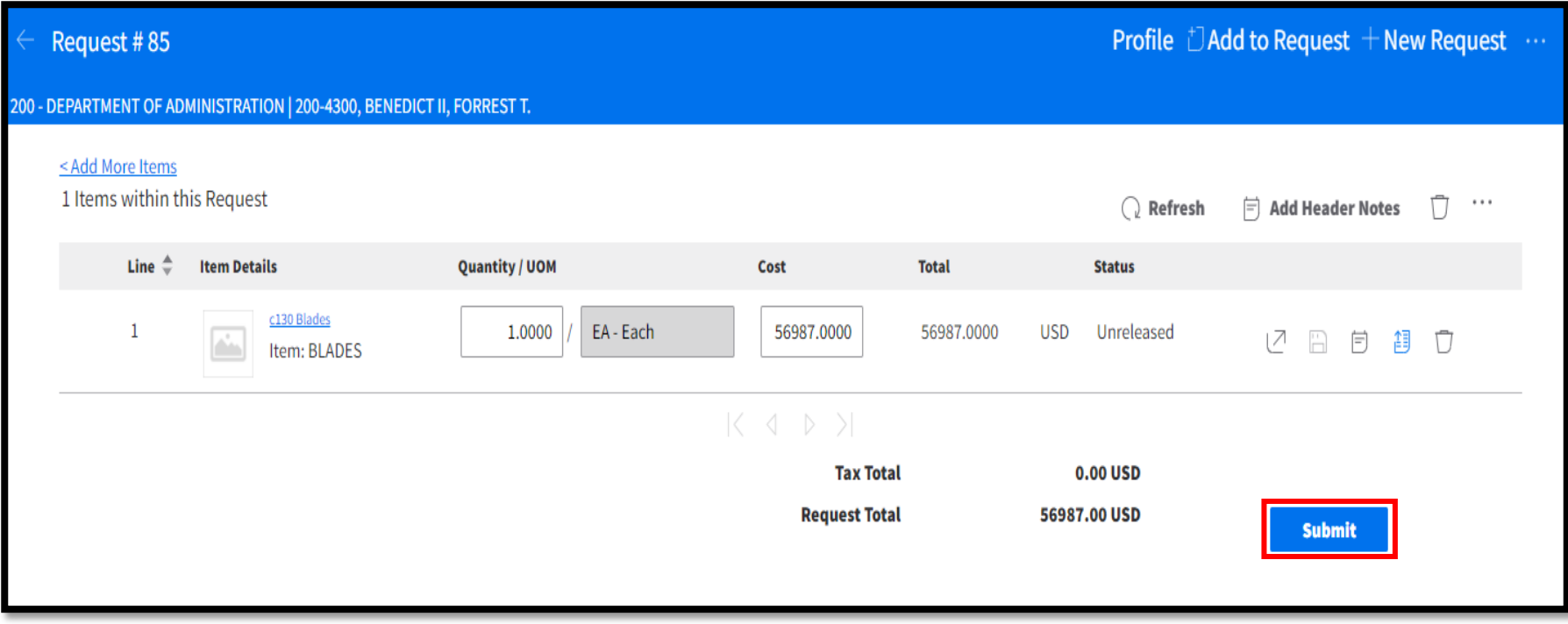

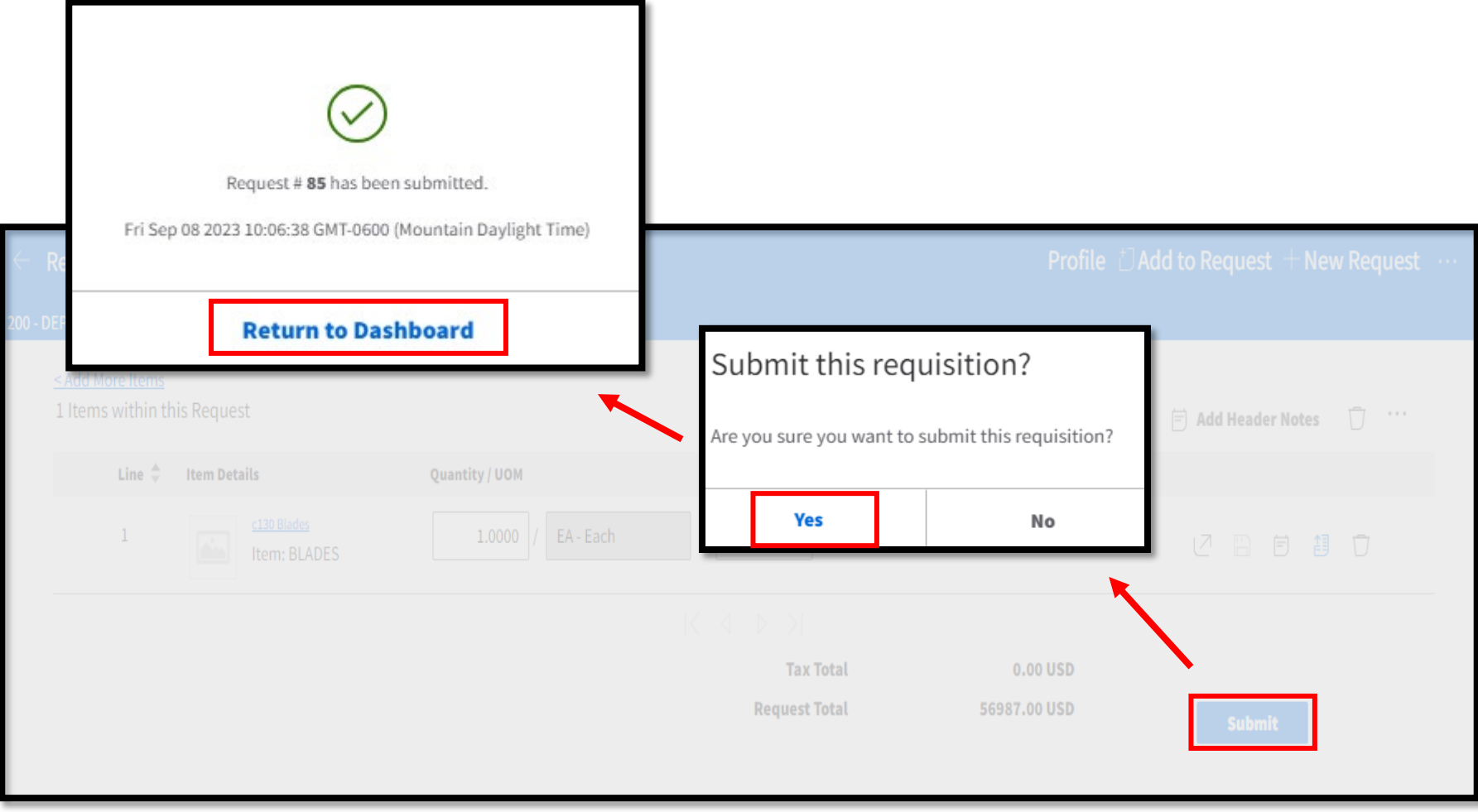